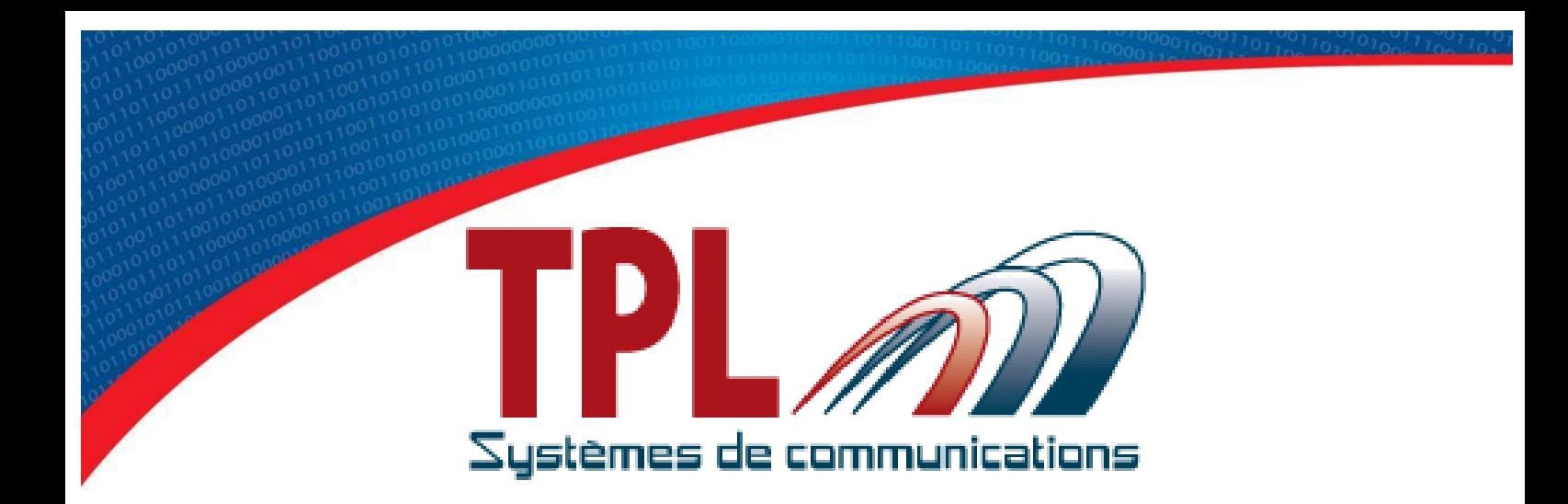

# **Operating Manual for Programming Software** BIRDY SLIM

**TPLpagers v3.03.3**

Version 1.0.3

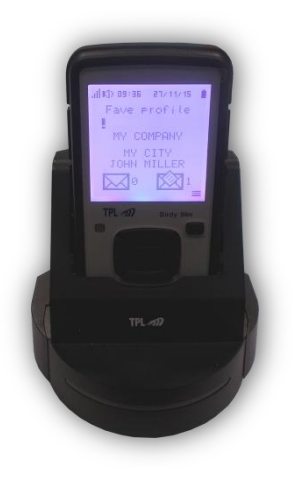

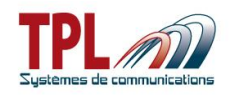

# **Document history**

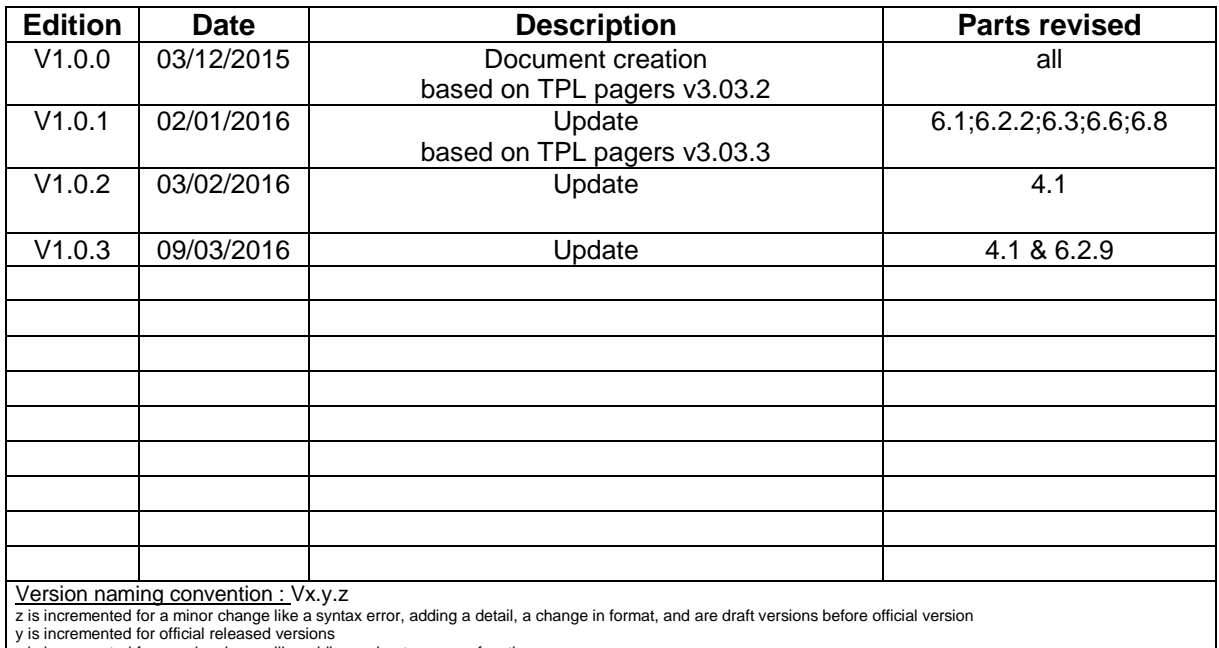

y is incremented for official released versions x is incremented for a major change like adding a chapter, a new function

### **Copyright**

This document is TPL Systèmes property. Its use, disclosure or publication are forbidden without written authorization

### **NOTE**

TPL Systèmes reserves the right to modify this manual and its contents without any previous notice. Although no effort has been spared to make this manual as accurate as possible, it is not a contractual document.

#### **TPL Systèmes**

ZAE du Périgord Noir 24200 SARLAT - France Tél : +33 5 53 31 55 00 E-mail : support@tplsystemes.com [http://www.tplsystemes.com](http://www.tplsystemes.com/)

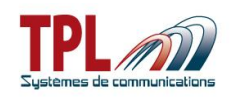

# **Table of Contents**

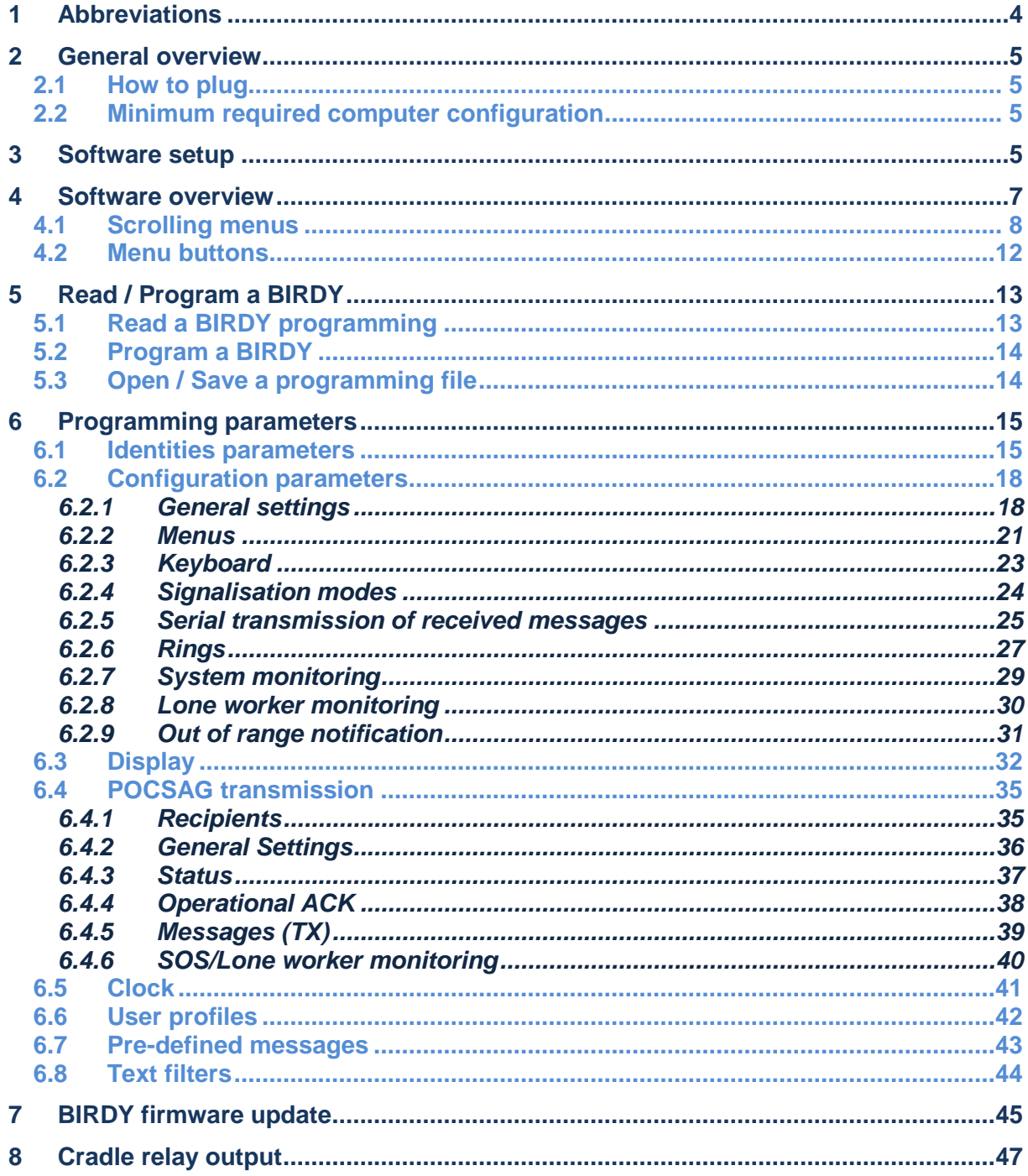

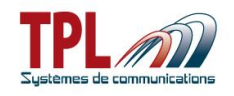

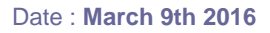

# <span id="page-3-0"></span>*1 Abbreviations*

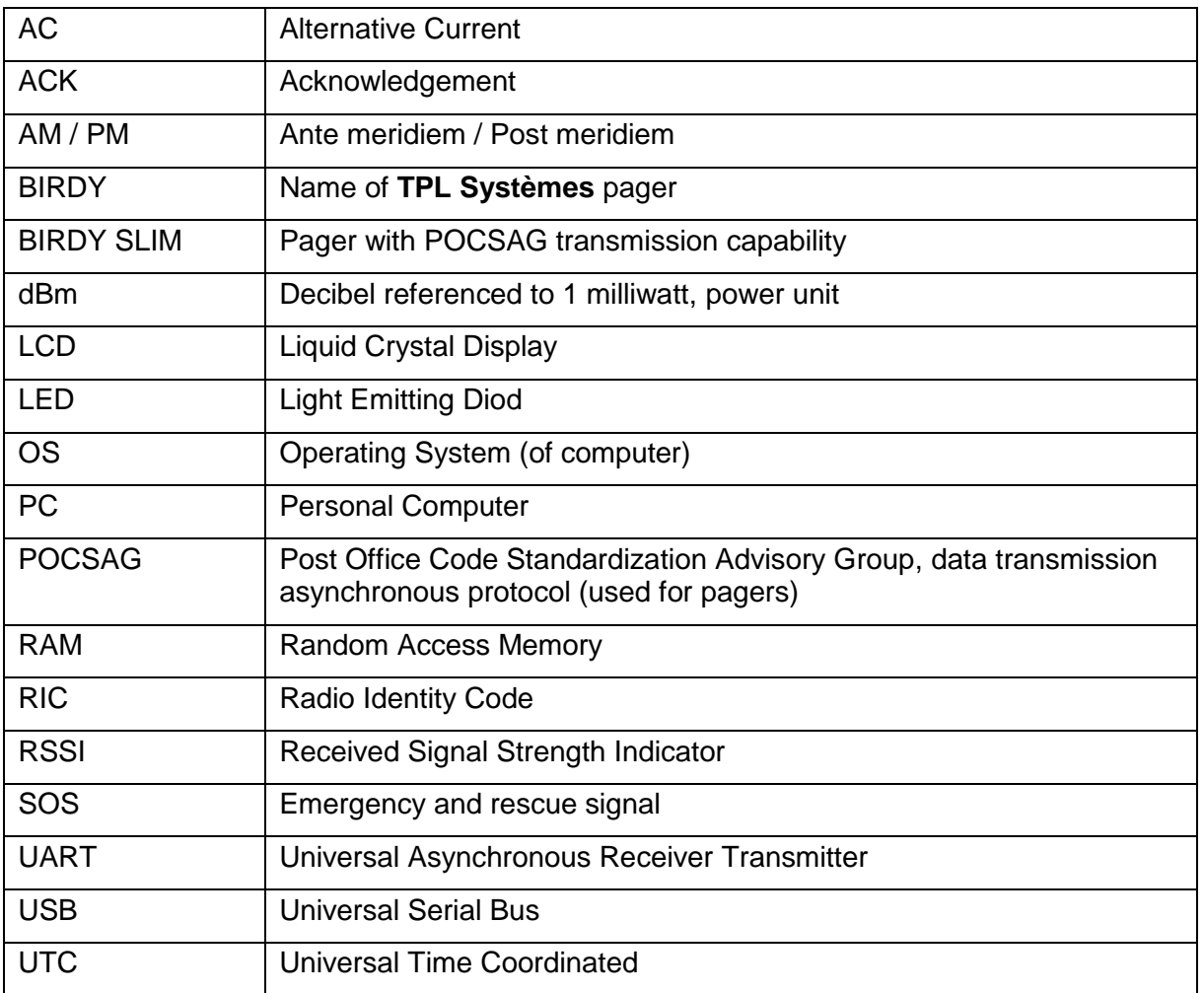

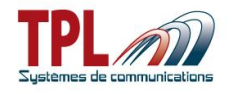

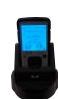

Although programming software is the same for all models of BIRDY pagers, this handbook applies to **BIRDY SLIM** pager more specifically. Some parameters may or may not exist in other **BIRDY** models.

# <span id="page-4-0"></span>*2 General overview*

This document explains how to use the **BIRDY** pagers programming software.

In order to program a **BIRDY** (POCSAG) pager, it is necessary to be equipped with :

- the **BIRDY** programming (and charging) cradle
- the cradle mini USB-USB cable
- the **TPL Systèmes** programming software for pagers (named **TPLpagers**)

**BIRDY SLIM** pager can be programmed when placed on its programming cradle and cradle is linked to computer with USB programming cable.

The programming cradle is also used as a charging cradle. A power adaptor is provided to link USB programming cable to power sector.

# <span id="page-4-1"></span>*2.1 How to plug*

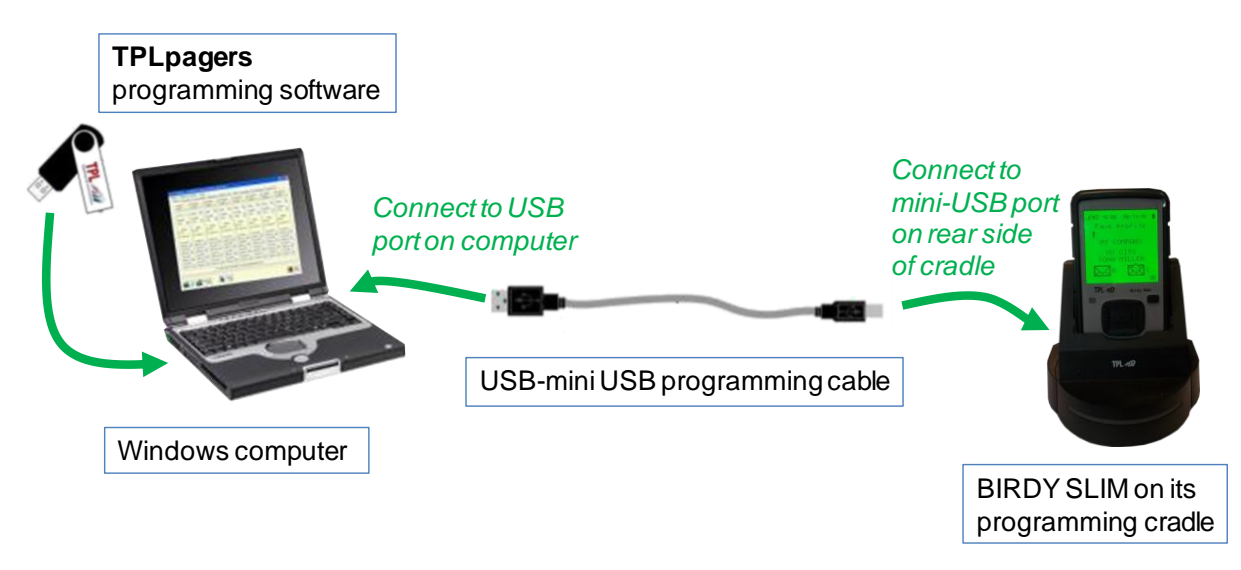

# <span id="page-4-2"></span>*2.2 Minimum required computer configuration*

<span id="page-4-3"></span>The computer has to be equipped with a Windows (XP, Seven, 8, 8.1, 10, 32 or 64 bits) operating system as well as an USB port.

# *3 Software setup*

In order to install **BIRDY** programming software, please insert the CD-ROM or USB key provided with the equipment and run the file "**setup\_TPLpagers\_x.xx.exe**".

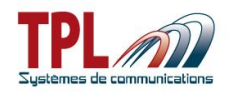

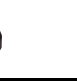

#### **Do not plug the cradle to the computer at first install.**

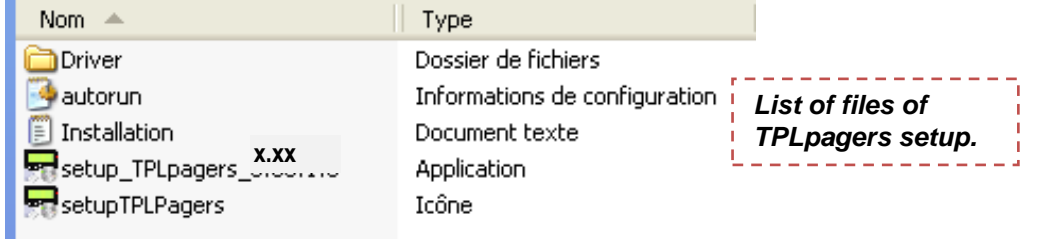

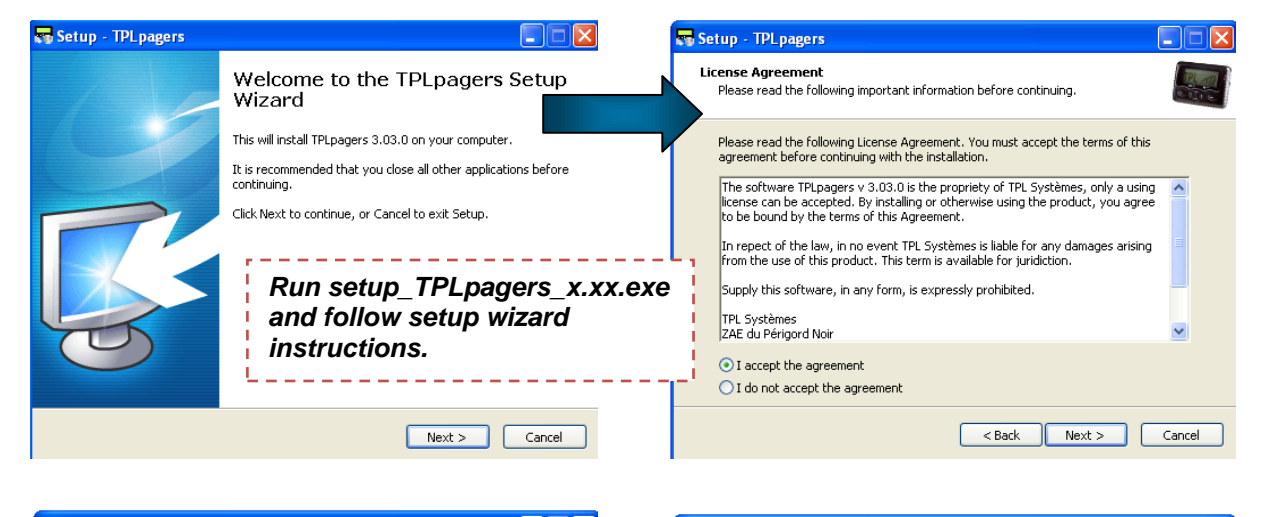

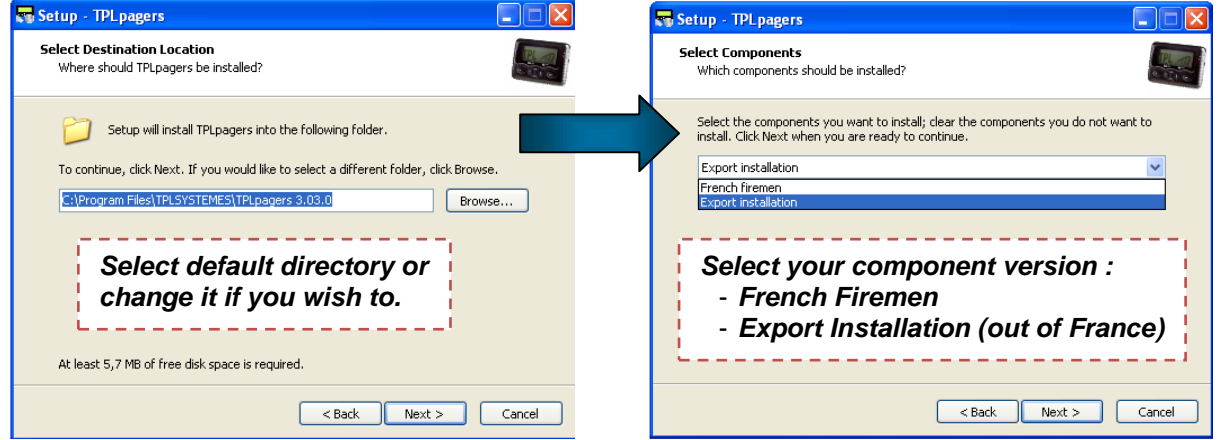

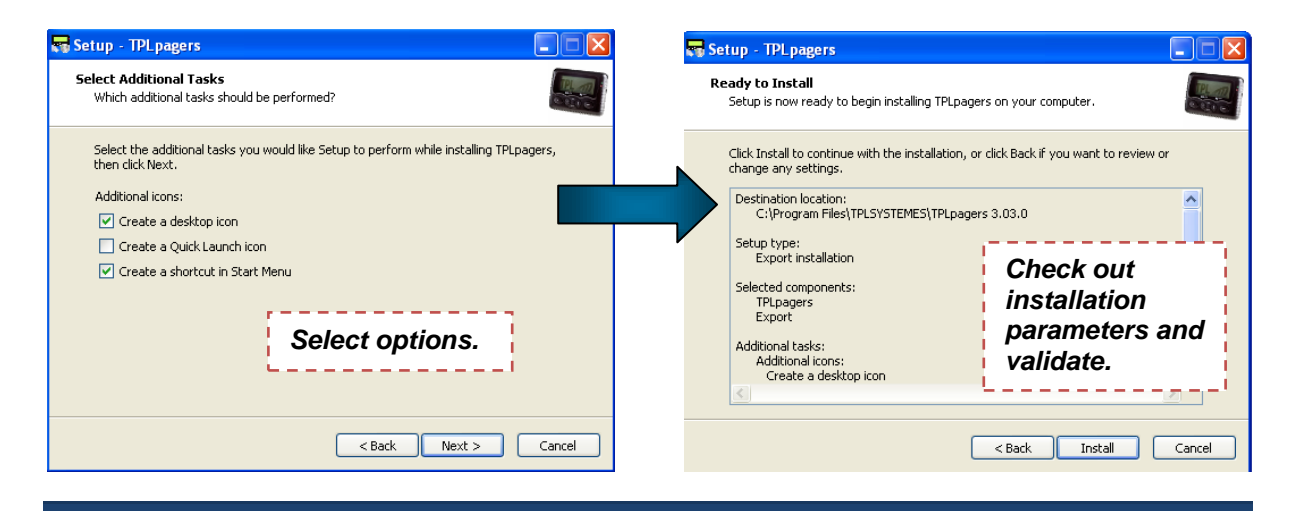

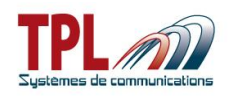

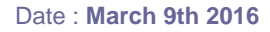

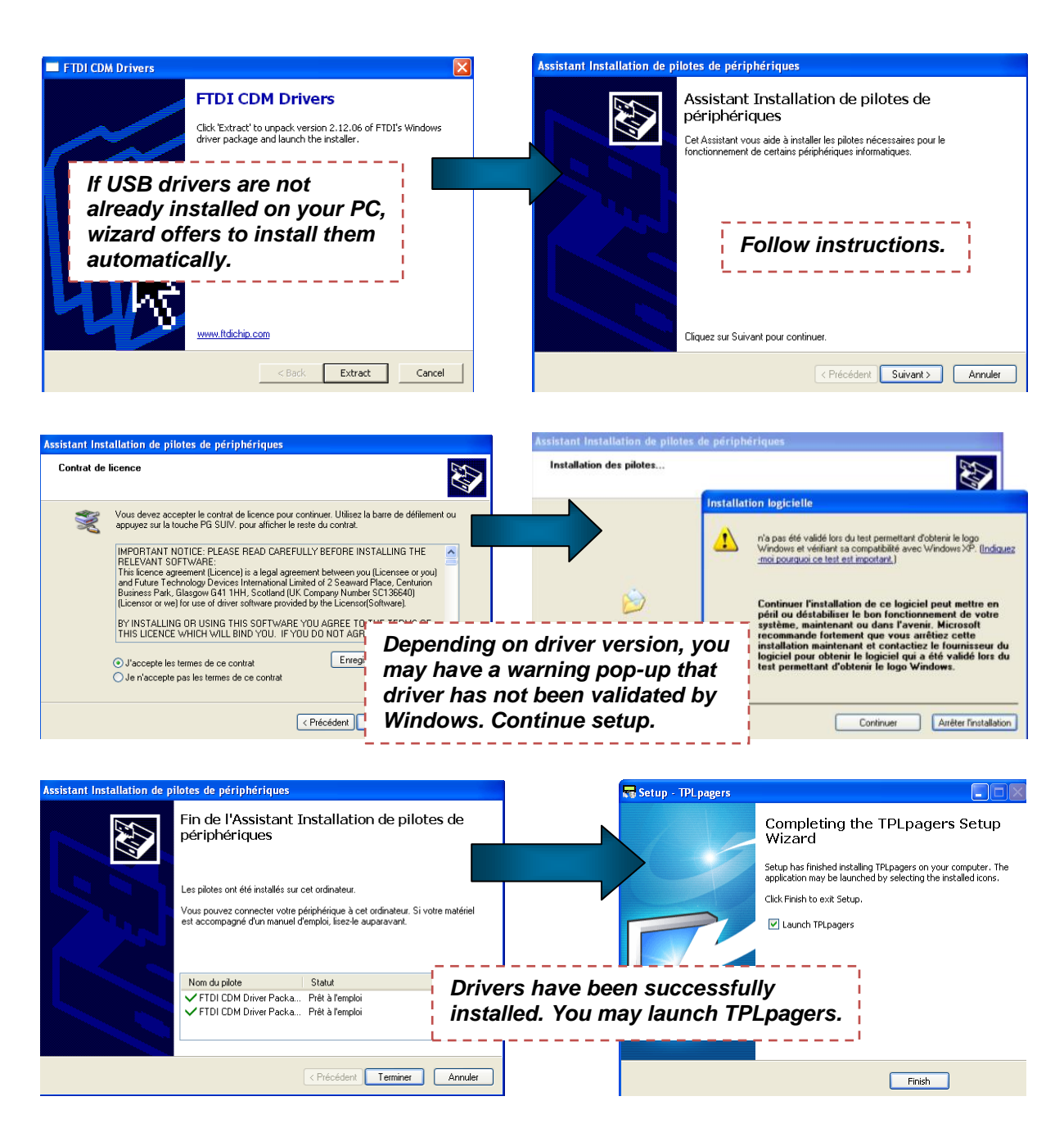

<span id="page-6-0"></span>Plug the **BIRDY SLIM** on the cradle and link cradle to computer with USB programming cable.

# *4 Software overview*

**TPLpagers** software can be launched by a double click on icon

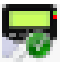

Home window appears.

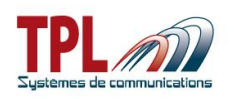

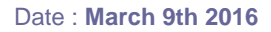

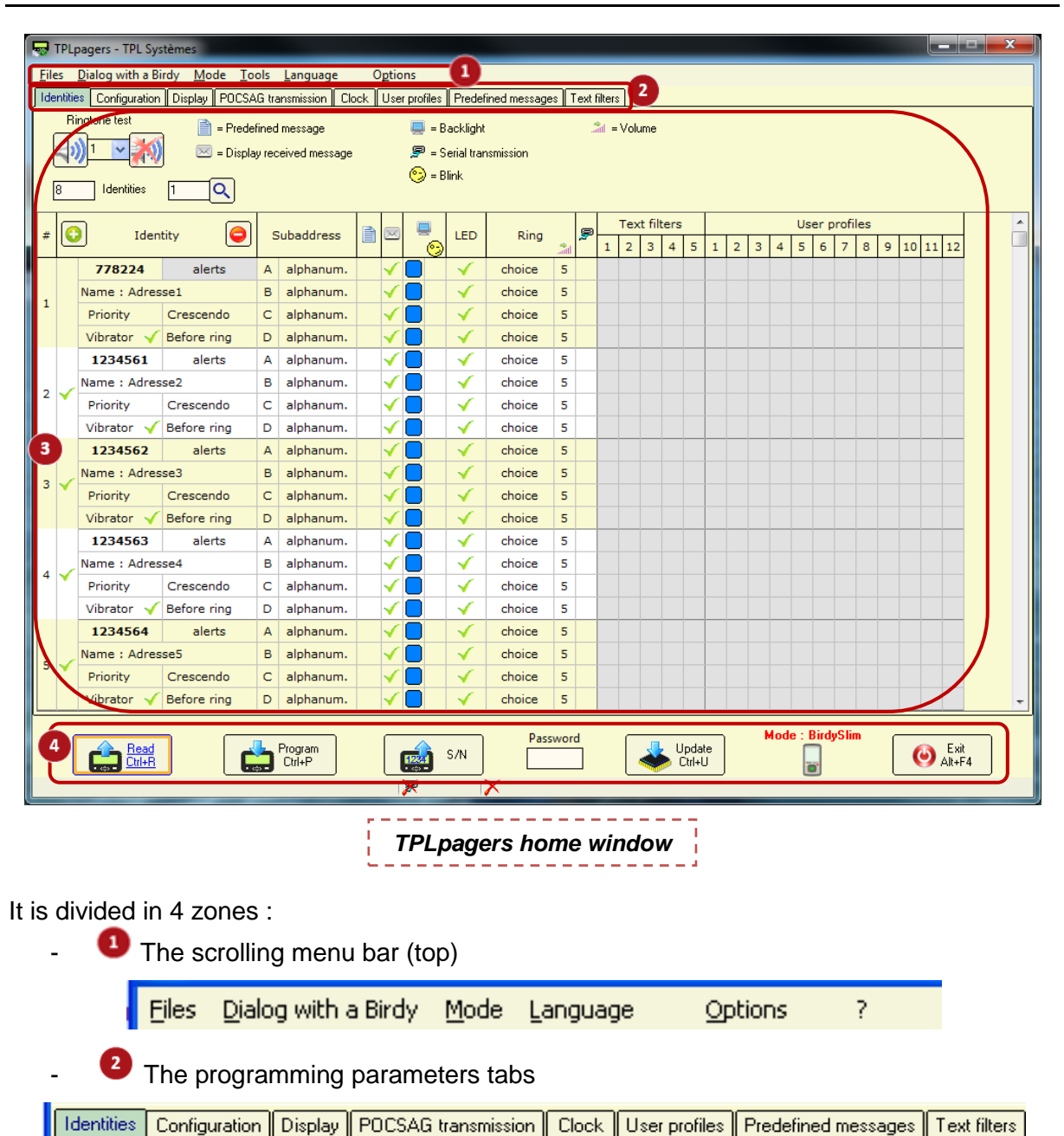

- 
- <sup>8</sup> The window itself related to the current tab, with various parameters The tool bar

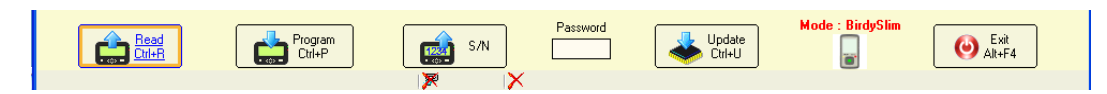

# <span id="page-7-0"></span>*4.1 Scrolling menus*

Scrolling menus offer different functions :

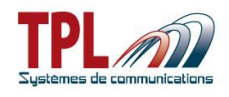

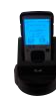

### **"Files" menu**

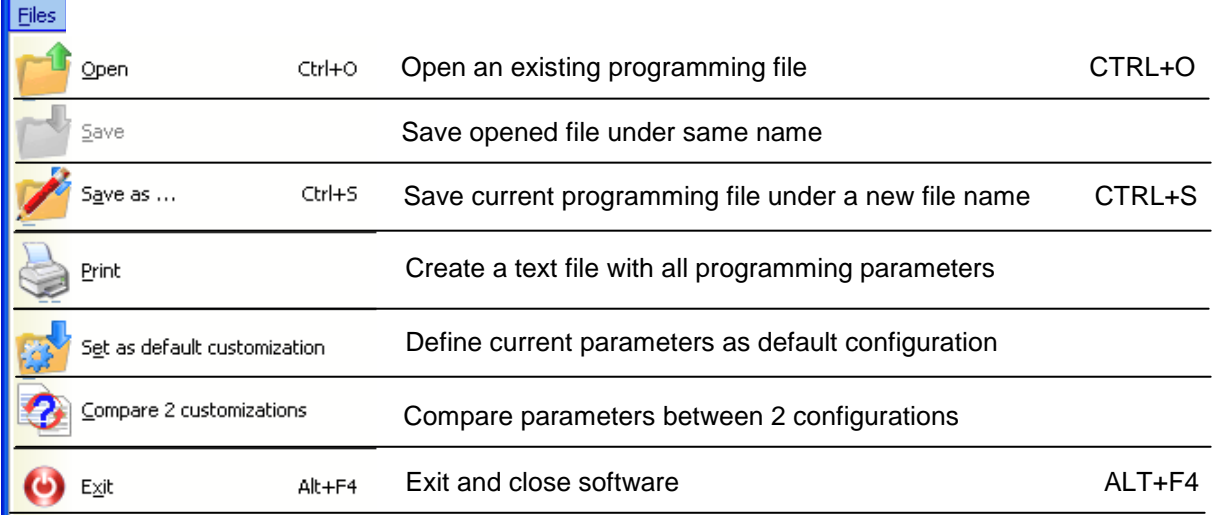

# **"Dialog with a Birdy" menu**

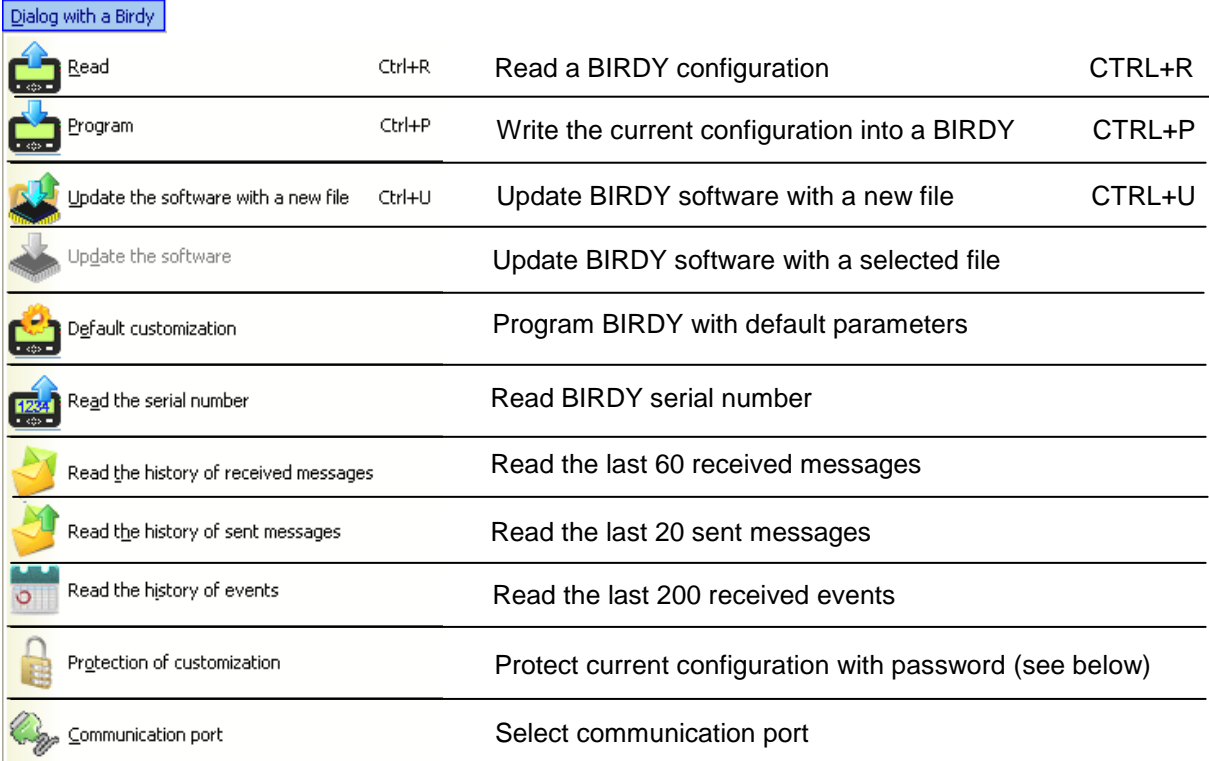

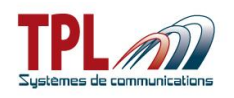

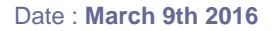

#### *Password protection :*

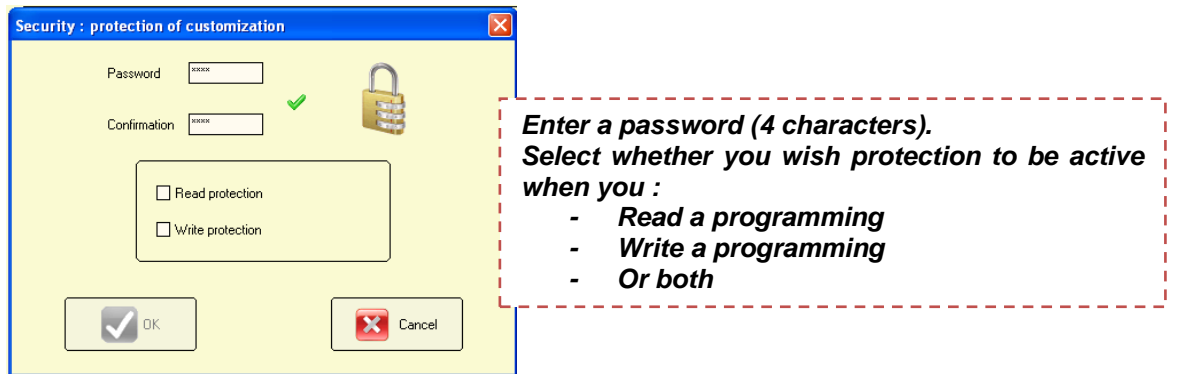

#### To set a password :

- Go to menu *Dialog with a Birdy | Protection of customization*
- Enter your password
- Select your option (Read or Write)
- Click on OK
	- o Change is written to **BIRDY** memory and you get an information message
- You must then enter password in bottom tool bar to read or write **BIRDY** programming

To remove a password

- Enter password in bottom tool bar
- Go to menu *Dialog with a Birdy | Protection of customization*
- Erase your former password and leave blank fields
- Click on OK
	- o Change is written to **BIRDY** memory and you get an information message
- Password protection has been removed

#### **"Mode" menu**

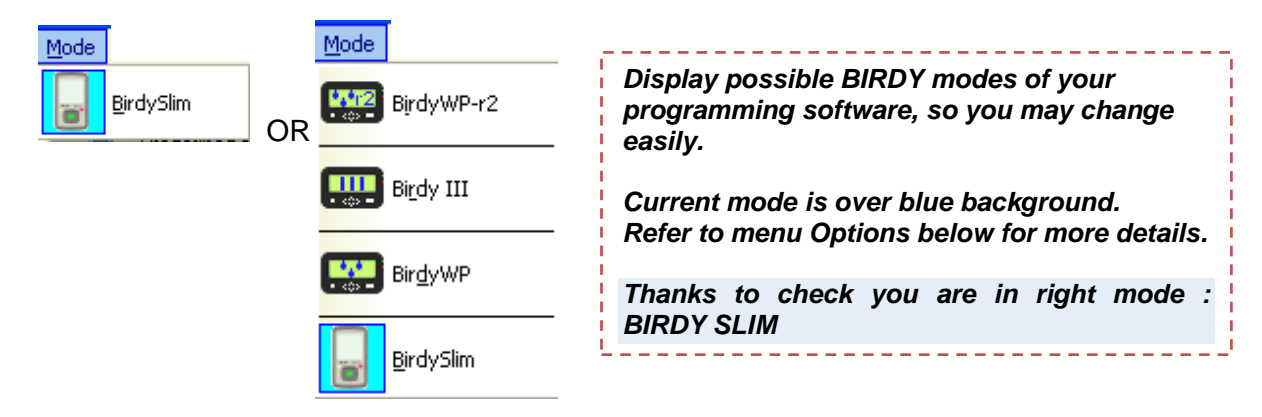

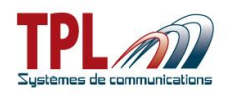

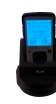

#### **"Language" mode**

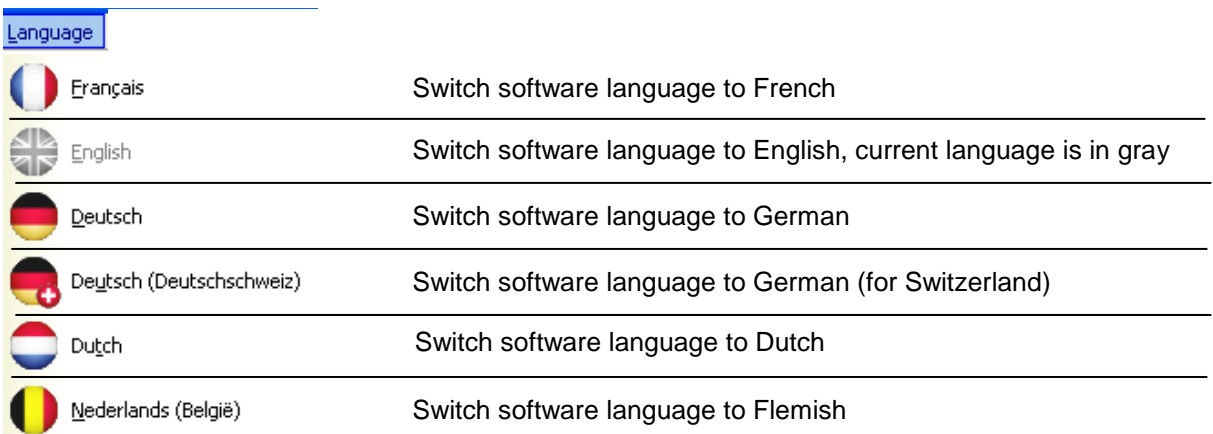

#### **"Options" mode**

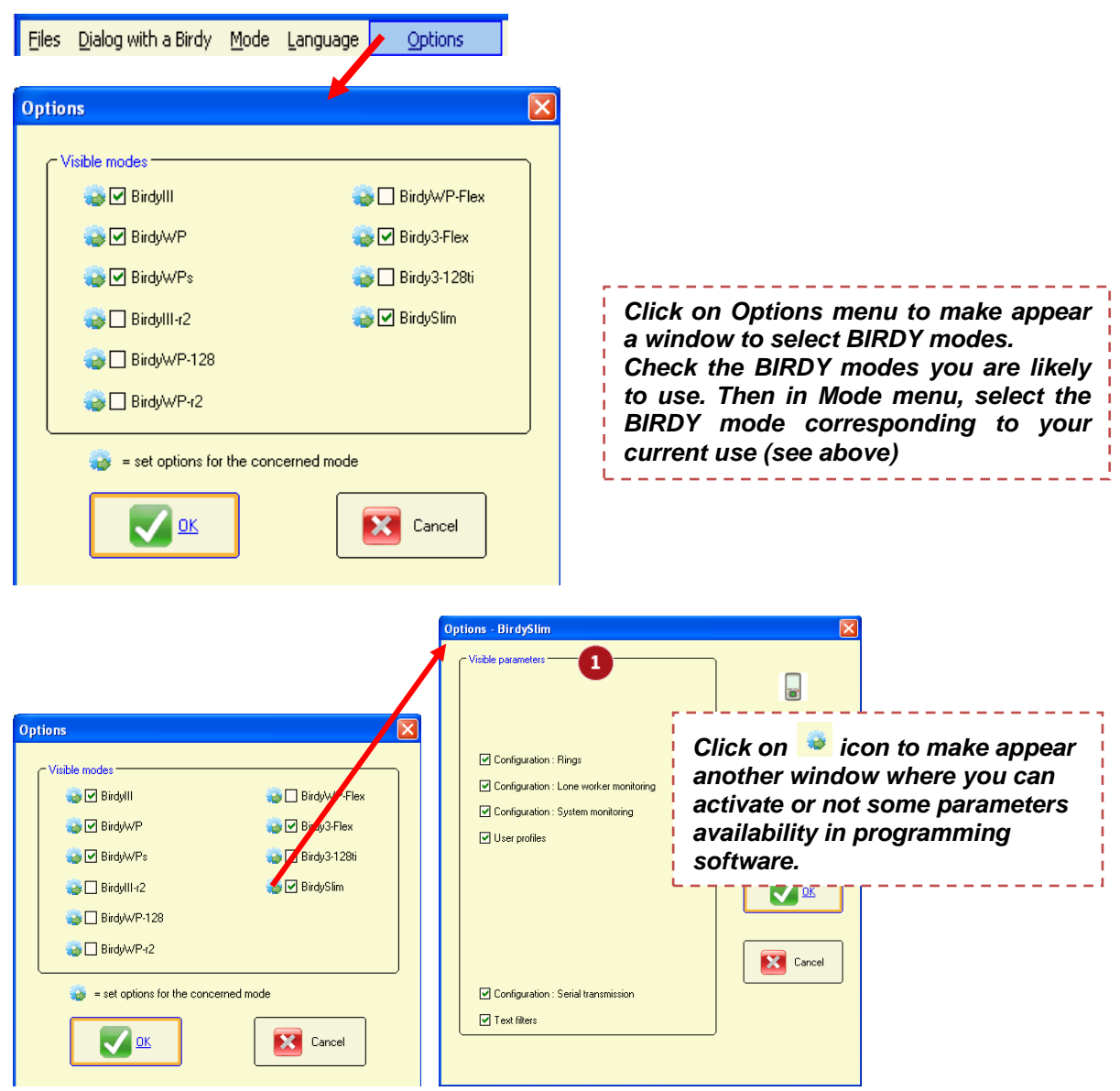

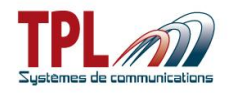

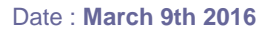

# **Visible parameters**

Check box to make parameter available in the programming software. If corresponding box is not checked, parameter will not be visible or not available.

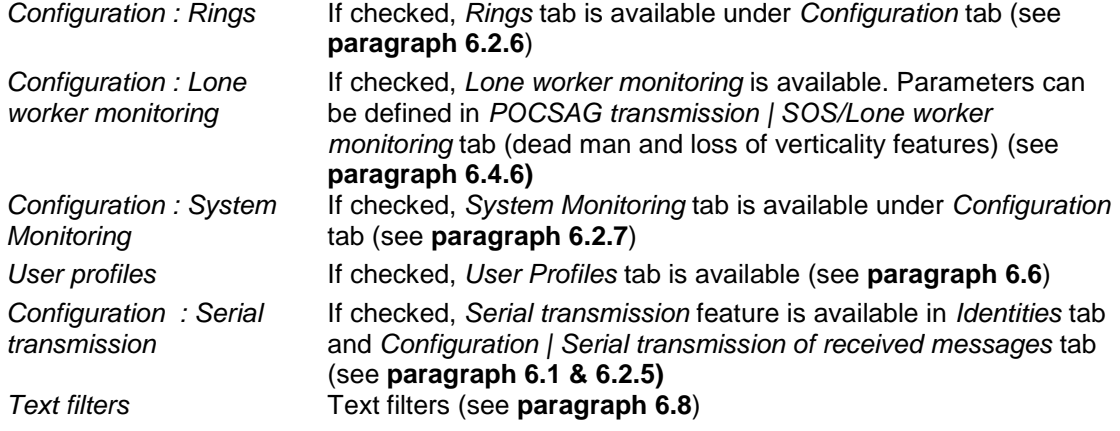

#### **"Help / ?" menu**

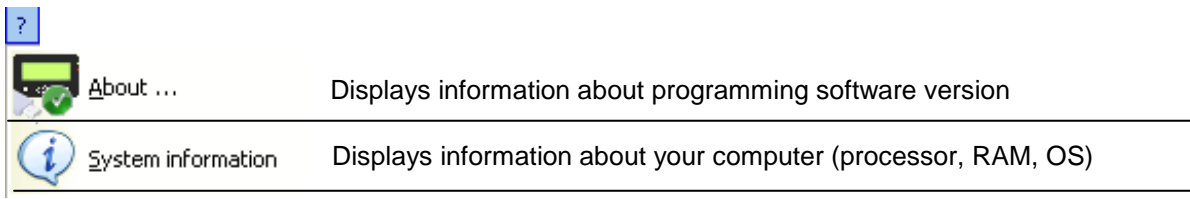

# <span id="page-11-0"></span>*4.2 Menu buttons*

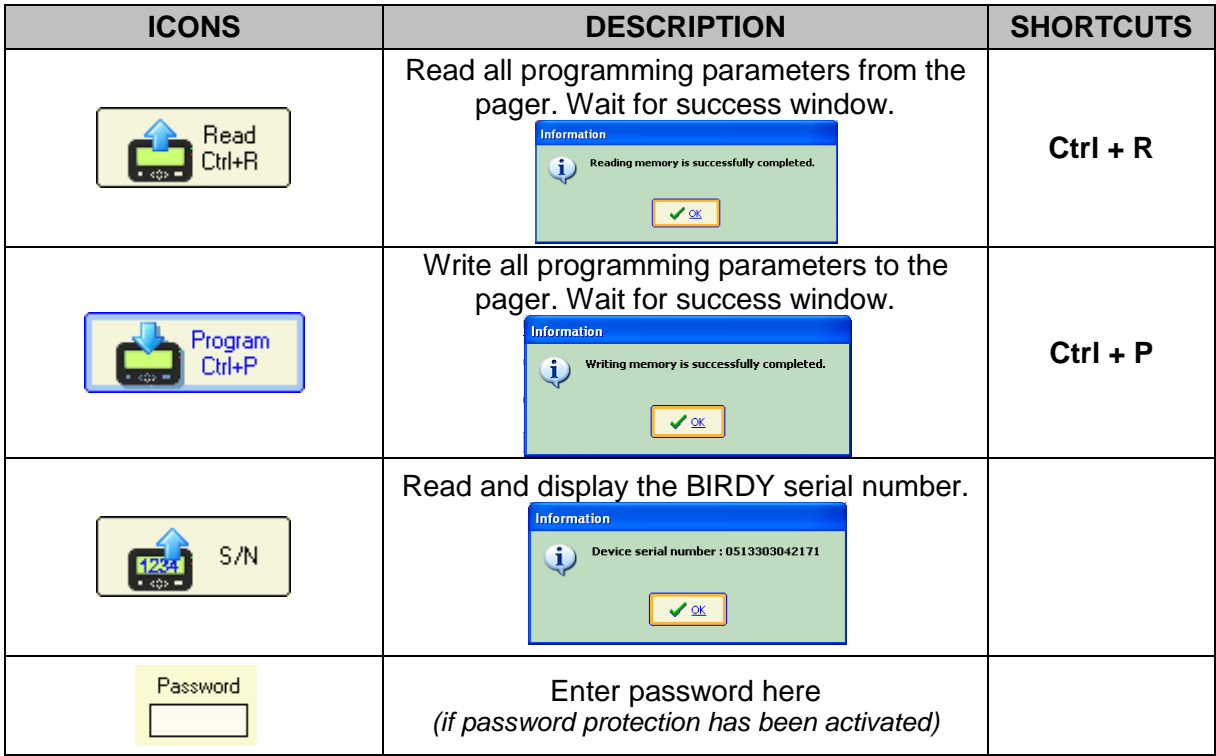

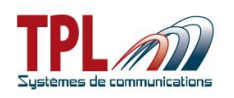

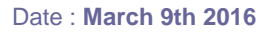

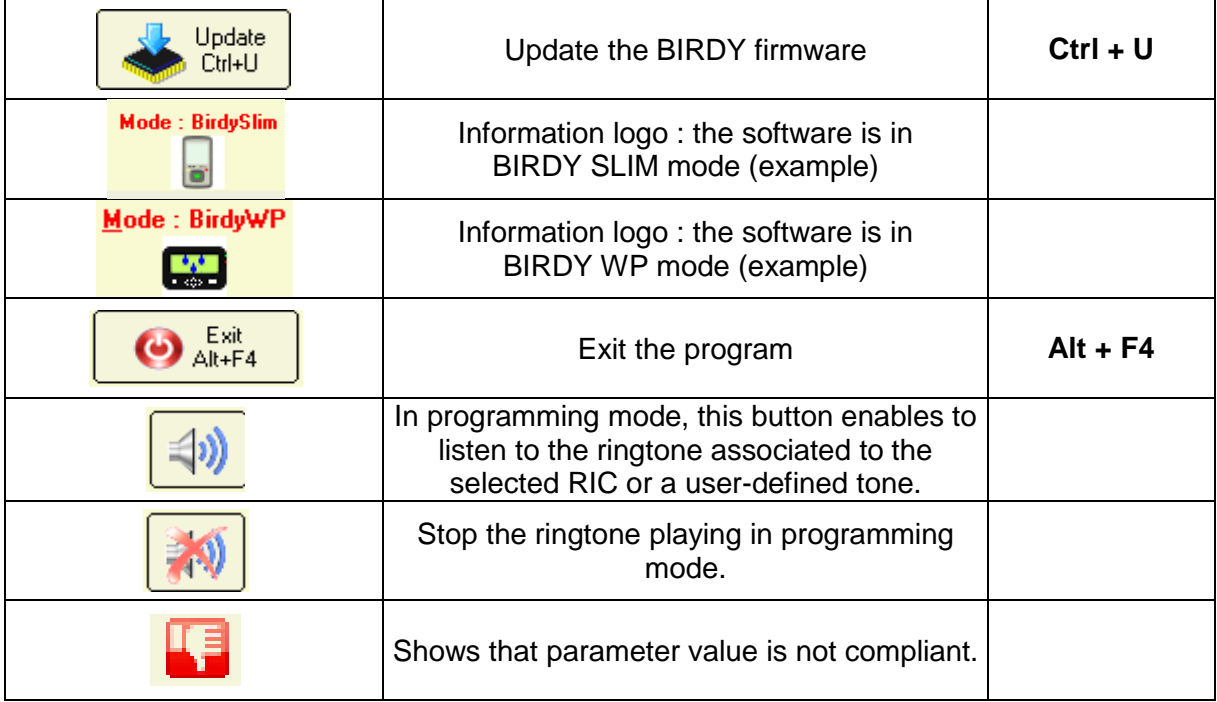

# <span id="page-12-0"></span>*5 Read / Program a BIRDY*

# <span id="page-12-1"></span>*5.1 Read a BIRDY programming*

- Plug the **BIRDY** on the cradle as explained in **paragraph [2.1](#page-4-1)**.
- Launch **TPLpagers** programming software.
- Communication port is detected automatically.
	- o In case of conflict with another active port using same driver, you may need to select communication port.

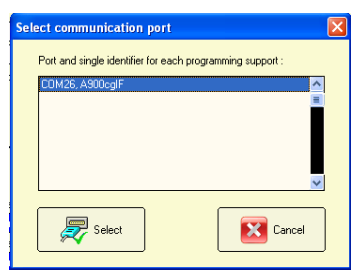

- Read - Click on or select menu *Dialog with a Birdy | Read* or type CTRL+R to launch the **BIRDY** memory reading
	- o **BIRDY** displays "programming mode". **TPLpagers** tabs are shaded in gray.
- Wait for success window

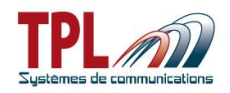

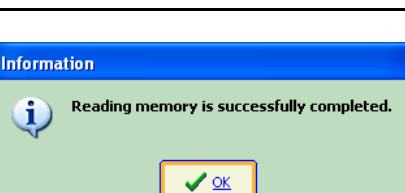

- **BIRDY** parameters have been loaded into **TPLpagers** software

# <span id="page-13-0"></span>*5.2 Program a BIRDY*

- Plug the **BIRDY** on the cradle as explained in **paragraph [2.1](#page-4-1)**.
- Launch **TPLpagers** programming software.
- Define all desired parameters in **TPLpagers** software. When parameters are OK :
- Click on **Containate and Click on Click Program** or type CTRL+P to launch the **BIRDY** memory writing
	- o **BIRDY** displays "programming mode". **TPLpager**s tabs are shaded in gray.
- Wait for success window.

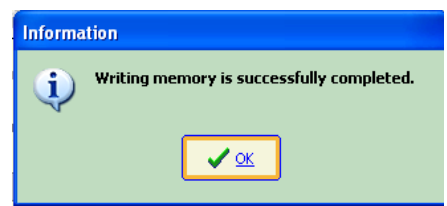

- **TPLpagers** parameters have been loaded into **BIRDY**.
- Eject **BIRDY** from its programming cradle. **BIRDY** starts automatically with new parameters.

# <span id="page-13-1"></span>*5.3 Open / Save a programming file*

**BIRDY** programming files are in **.birdySlim.rev2** extension.

- Select menu *Files | Open* or type *CTRL+O* to open an existing file.
- A window pops up enabling you to browse your directories and select a file.
- Wait for success window.
- Select menu *Files | Save as* or type *CTRL+S* to save current parameters into a file.
- A window pops up enabling you to select directory and file name of backup file.
- Wait for success window.

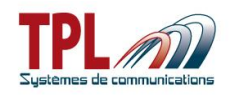

# <span id="page-14-0"></span>*6 Programming parameters*

# <span id="page-14-1"></span>*6.1 Identities parameters*

This window enables to define up to 128 RIC with different profiles (ring tone, vibrator, etc...).

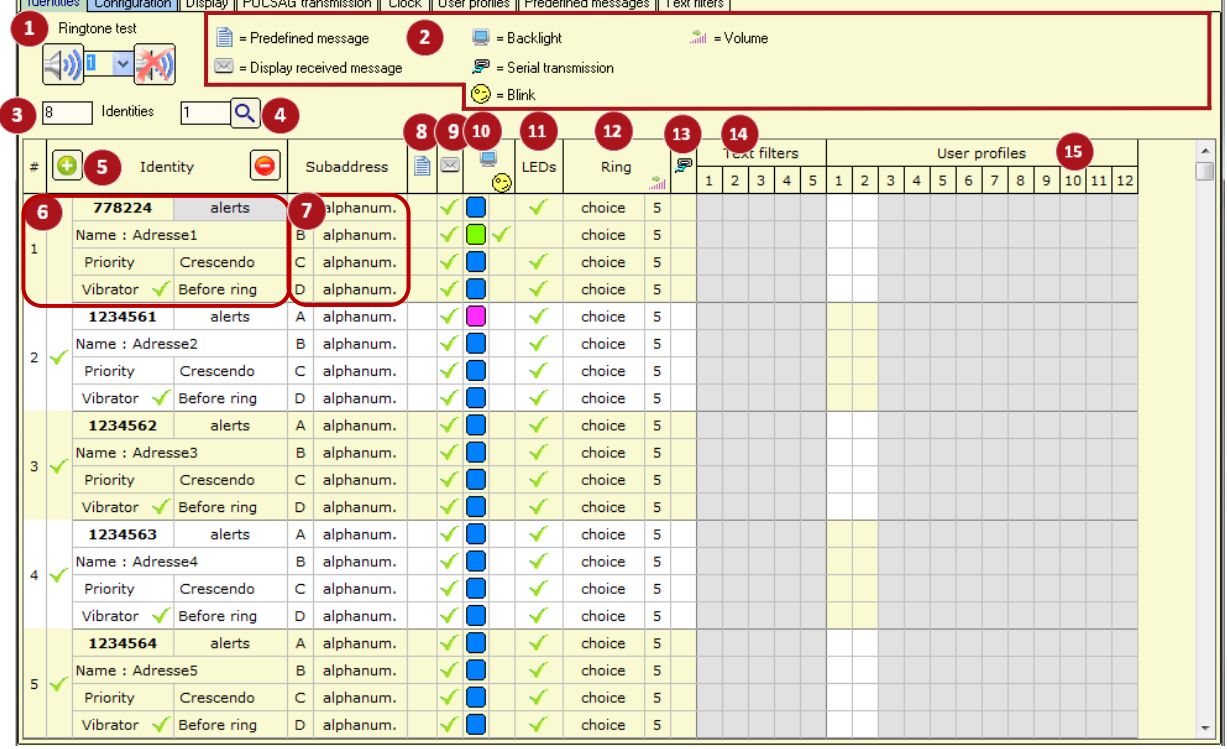

# **Ringtone test**

Offers user to listen to ringtone.

*Select ringtone number (up to 21 tones) and click on*  $\frac{40}{400}$  to play ringtone. Click on  $\boxed{40}$  to stop *play back.*

### **Icons legend**

### **B** Identities

Shows how many identities are available for the pager. At least one identity must be defined. Enter number of identities you wish to create. *You may create up to 128 identities.*

**Identity selection**

This field enables you to go to a specific identity among the list.

*Enter identity number and click on* **Q** *to reach it. It is displayed on tab first line.* 

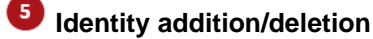

Enables to add or delete an identity.

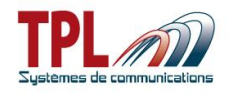

Click on  $\bigcup$  to add an identity at end of list.

Click on  $\Theta$  to delete the last identity.

#### *<u><b>* Identity</u>

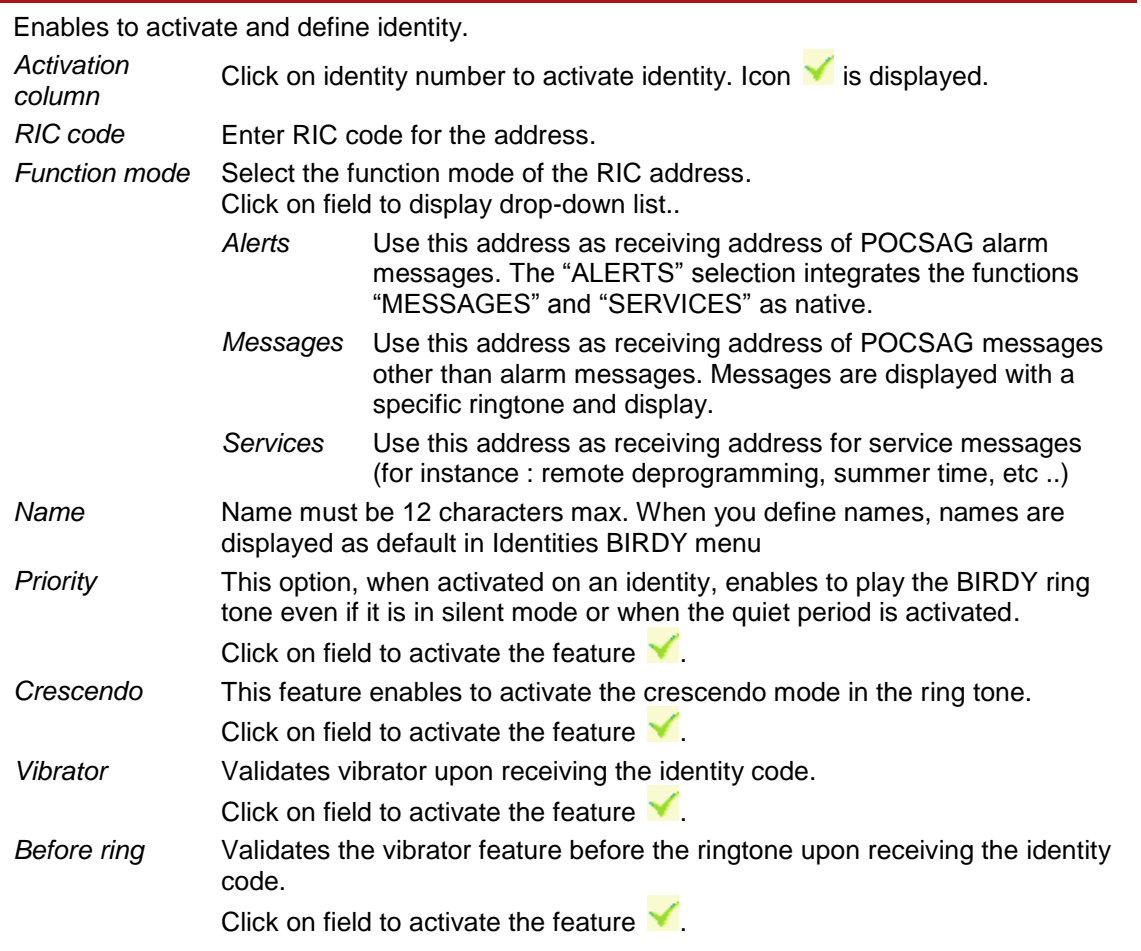

#### **Sub-addresses**

Enables to define sub-addresses format and parameters, in case address is used to receive alert messages.

You may define up to 4 sub-addresses per identity with different format and parameters. Principle is the same for all sub-addresses : A(00), B(01), C(10), and D(11).

Validate the message format which will be received on sub-address by selecting it in dropdown list.

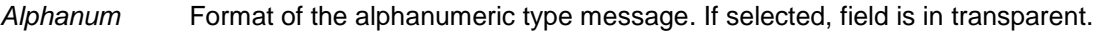

*Numéric* Format of the numeric/digital type message. If selected, field is in red. *Tone only* Format of the message type "tone only" (without attached message). If selected, field is in yellow.

*Disabled* Inhibit the sub-address (the pager will no longer receive messages on this sub-address). If selected, field is in gray.

*In order to receive legible messages, select the right option according to your POCSAG transmitter.* 

The following fields apply to the relevant sub-address of the RIC code.

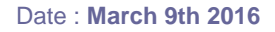

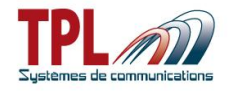

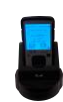

#### **Pre-defined message**

This feature enables to display a pre-defined message on BIRDY screen when you set off the sub-address.

*Click on the field and select pre-defined message (or leave it blank) from drop-down list. You may create up to 64 messages.*

*Pre-defined message is selected from its number.*

Pre-defined messages are defined in *Predefined Message* tab (see **paragraph [6.7](#page-42-0)**)

# **P** Display received message

Enables to display or not the message sent by the transmitter. *Click on field to activate the feature .*

#### **Screen backlight**

Enables to program the screen backlight color and the behavior on the sub-address. Screen gets backlighted in the selected colour upon receipt of a message and the backlight blinked if desired.

*Click on first field to select backlight colour from drop-down list. Possible colours are : none, blue, red, green, white, cyan, pink, orange Click on second field to activate the blinking.*

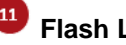

#### **Flash LED**

Enables to choose to activate or not the BIRDY flash LED when receiving an alert.

*Click on field to activate the feature* 

#### **Rings**

Selects a specific ring tone for this sub-address.

- *Silence* Pager does not ring upon receipt of a message on the sub-address.
- *Choice* User has the ability to select the ringtone from the BIRDY menu.
- *1 to 21* Selects a tone among one of the 21 user-defined tones (see *Configuration | Rings* tab to define tones in **paragraph [6.2.6](#page-26-0)**)
- *Volume* Select ringtone volume from 1 to 5

#### **B** Serial transmission

This feature enables to transmit the received message to the USB port of the charging cradle, when receiving it on the sub-address. It enables to monitor messages panels.

*Click on field to activate the feature .*

### **Text filters**

This feature enables to apply a text filter to the messages received on a sub-address. It enables to change the behaviour of the alert if the text is found in the received message. *Text filters are defined in the Text filters tab (see paragraph [6.8](#page-43-0)). You may define up to 5 filters.*

*Click on field to activate the filter corresponding to its number*

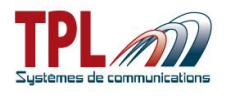

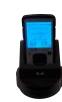

#### **User profiles**

Enables to apply a user-defined profile to the sub-address.

*User profiles are defined in the User profiles tab (see paragraph [6.6](#page-41-0)). You may create up to 12 profiles.*

*Click on field to activate the profile corresponding to its number*

# <span id="page-17-0"></span>*6.2 Configuration parameters*

# <span id="page-17-1"></span>**6.2.1 General settings**

This window enables to program the different parameters related to your alert network.

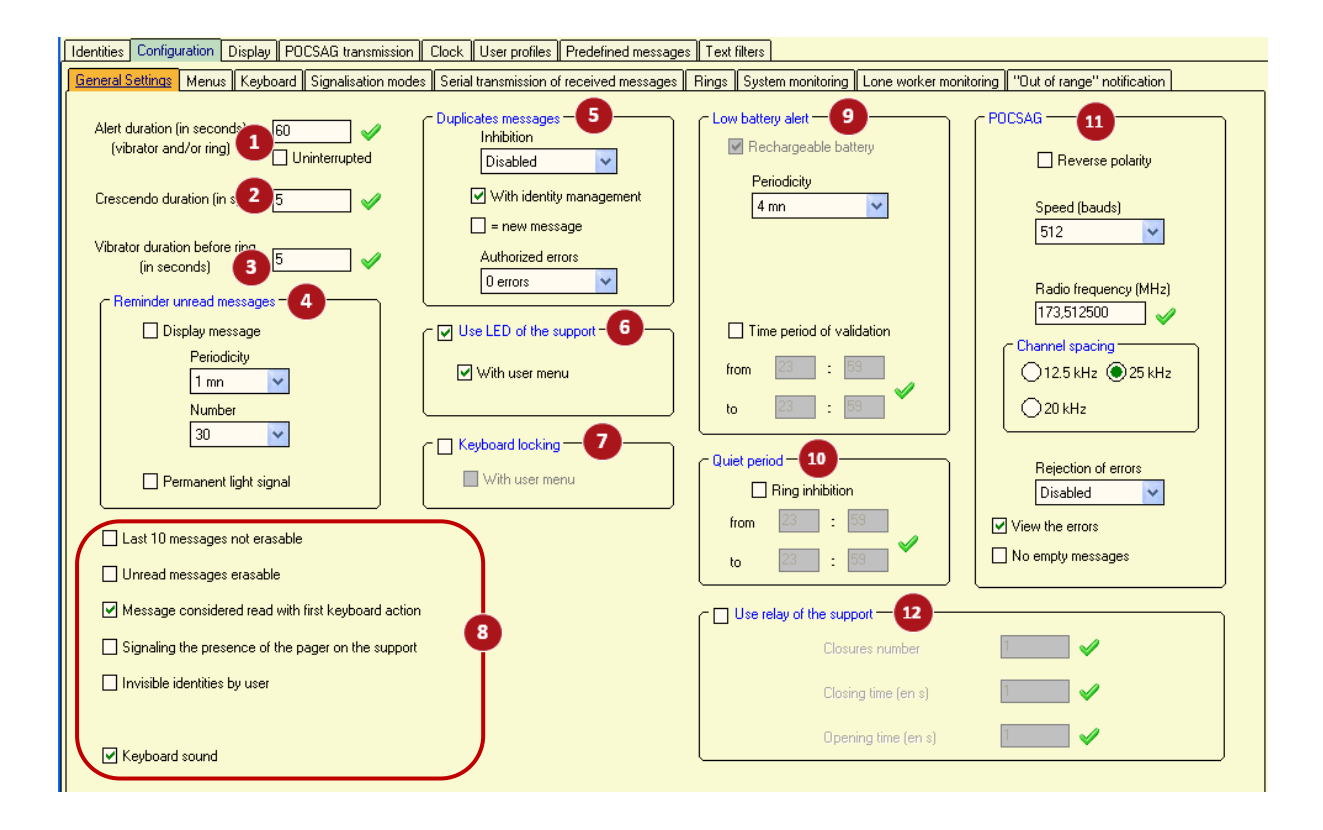

#### **Alert duration**

Enter the duration (in seconds) of the ring tone when receiving a programmed identity code. *Ring tone duration can range from 1 to 99 seconds*

*Uninterrupted* If checked, the pager will ring permanently upon receipt of a message. *This duration is then assigned to each address.*

#### **Crescendo duration**

Selects the crescendo duration (in seconds) upon receipt of a programmed RIC code. *Duration of crescendo ring tone can range from 1 to 99s.*

*This duration applies to RIC addresses for which the crescendo is active. The crescendo*  feature enables to have a ring tone starting at a low level and going progressively to a louder *level.*

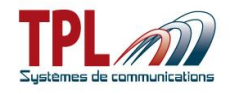

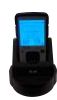

#### **<sup>3</sup>** Vibrator duration before ring

Selects the duration of the vibrator before the ring tone when receiving a programmed identity code.

*Vibrator duration can range from 1 to 59 seconds*

*This duration has to be lower than the alert duration from more than 1 second. The validation of this feature can be made in the "Identities" tab for each identity.*

# **Reminder unread message**

Enables to have a sound (2 beeps) to indicate the receipt of an unread message

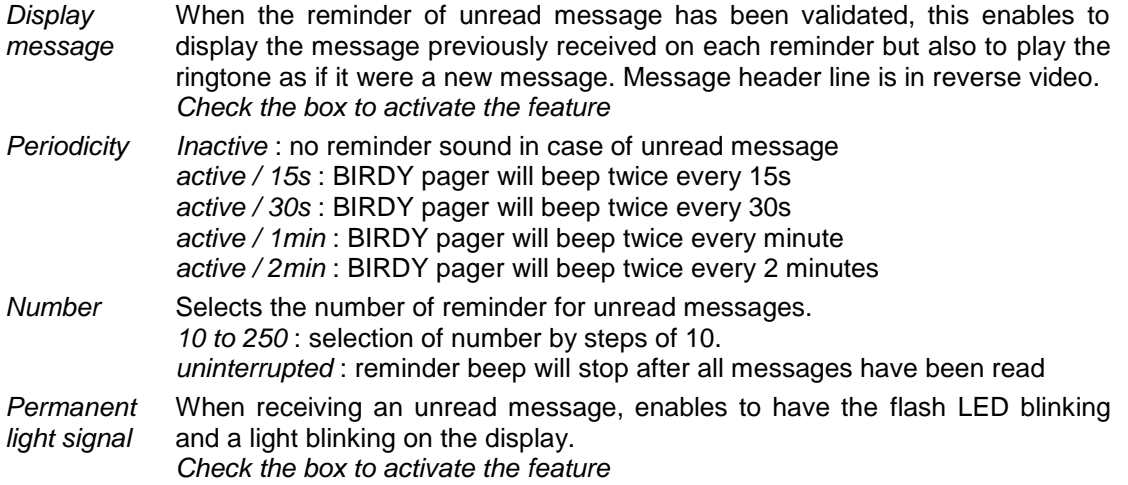

*Once all messages have been read, BIRDY pager stops beeping.*

# **Duplicates messages**

Prevents BIRDY pager from ringing several times when receiving the same message (for instance, when the alert network uses POCSAG repeaters)

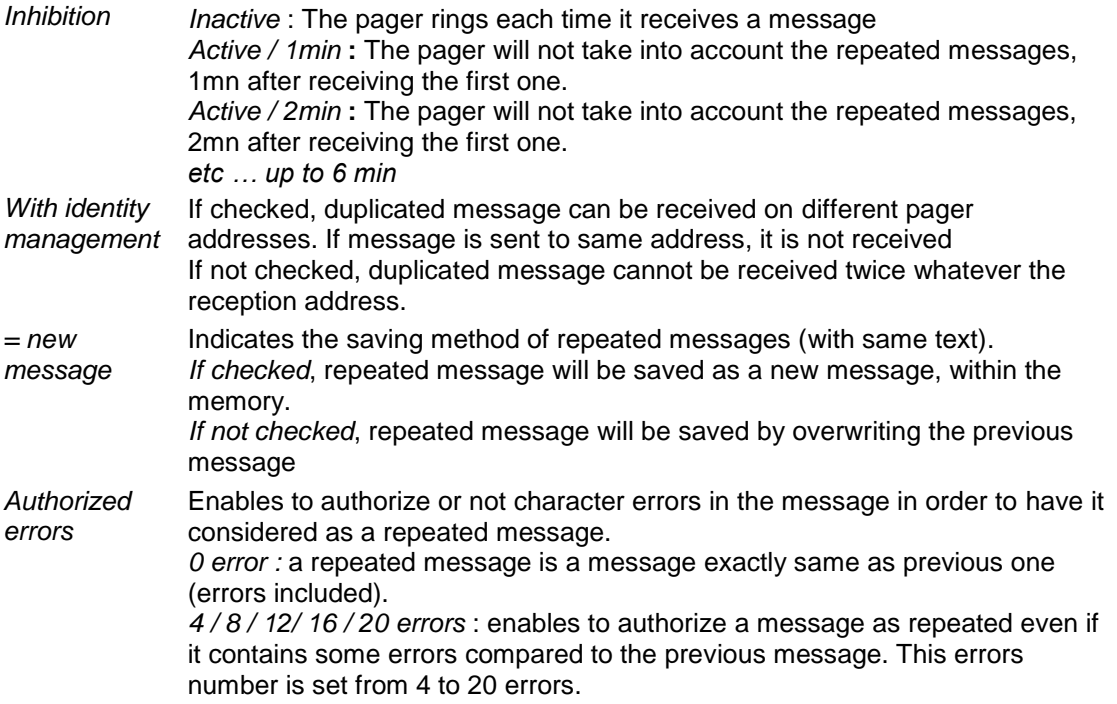

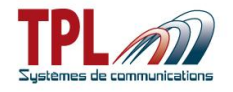

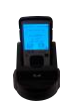

#### **Use LED of the support**

Validates the use of the LEDs on the charging cradle. The LEDs blink when BIRDY receives a message while being on cradle.

*Check the box to activate this feature.*

*With user menu* Validates the use of the charger LED through the BIRDY menu. If checked, feature is available in BIRDY menu.

### **Keyboard locking**

Validates feature to lock and unlock the keyboard.

*If checked, keyboard locks after delay to return to stand-by mode (if it has been activated).* 

#### *See in paragraph [6.3](#page-31-0)*

*With user menu* Validates the possibility to have a menu to lock / unlock the keyboard. If checked, feature is available in BIRDY menu. If not checked, feature is not available in menu.

### **Miscellaneous**

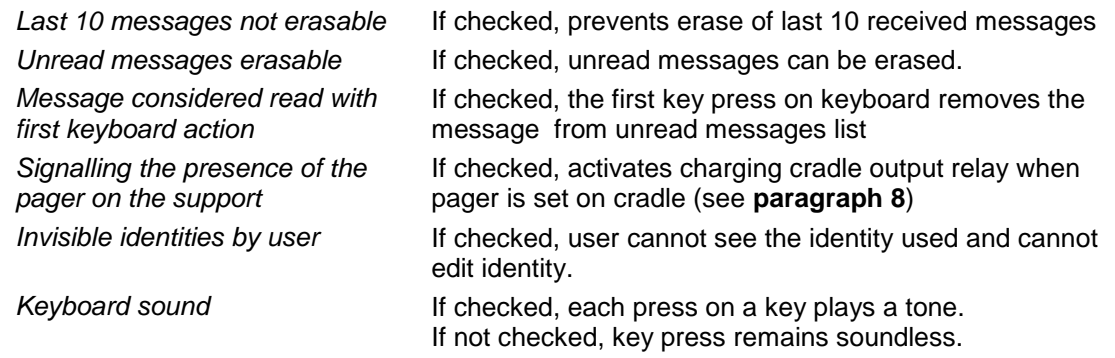

### **Low battery alert**

Validates a sound indication when battery level reaches a low level and battery needs to be charged.

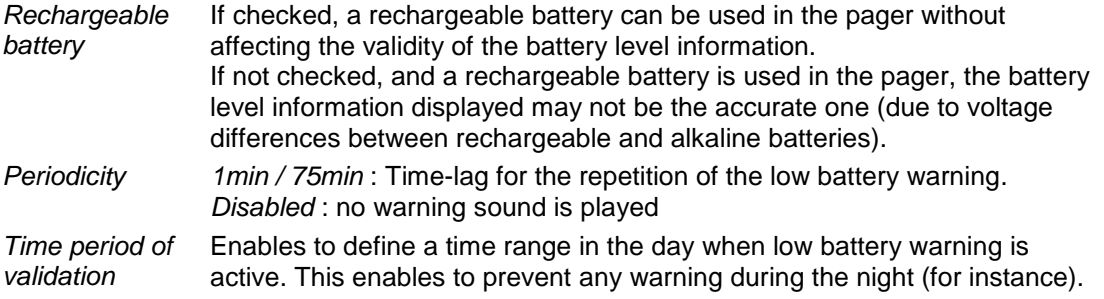

### **Quiet period**

Enables to set a quiet period during which the pager will play no sound on a message receipt. *Ring inhibition* If checked, enables to program a time range in the day when quiet period is active.

# **POCSAG**

*Reverse polarity* If checked, reverse polarity of the POCSAG frames is used in your alert network.

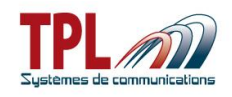

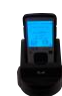

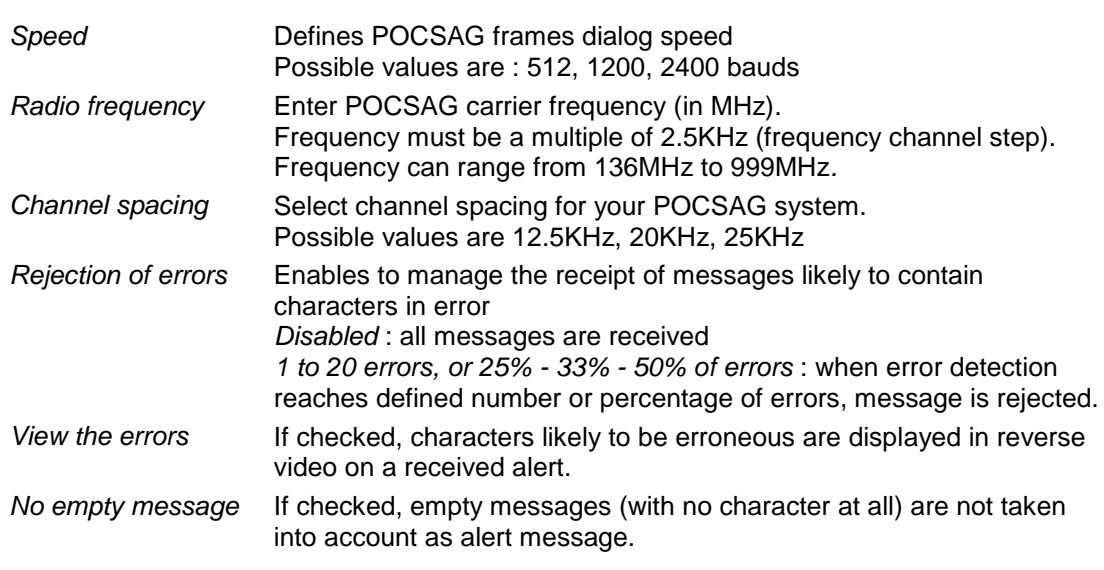

# **Use relay of the support**

Validates the use of dry contact relay present on the charger cradle (Refer to **paragraph [8](#page-46-0)**) *Check the box to active the feature Closures number* Number of closings of the contact relay upon receipt of one of the

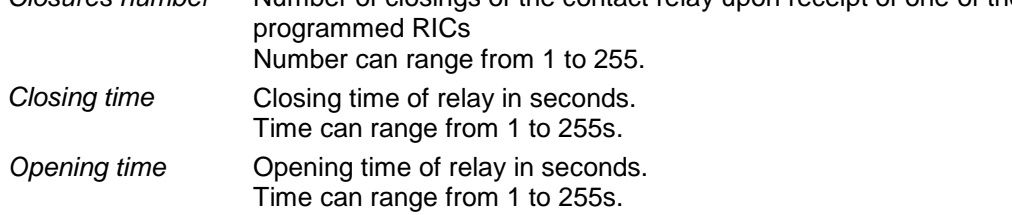

### <span id="page-20-0"></span>**6.2.2 Menus**

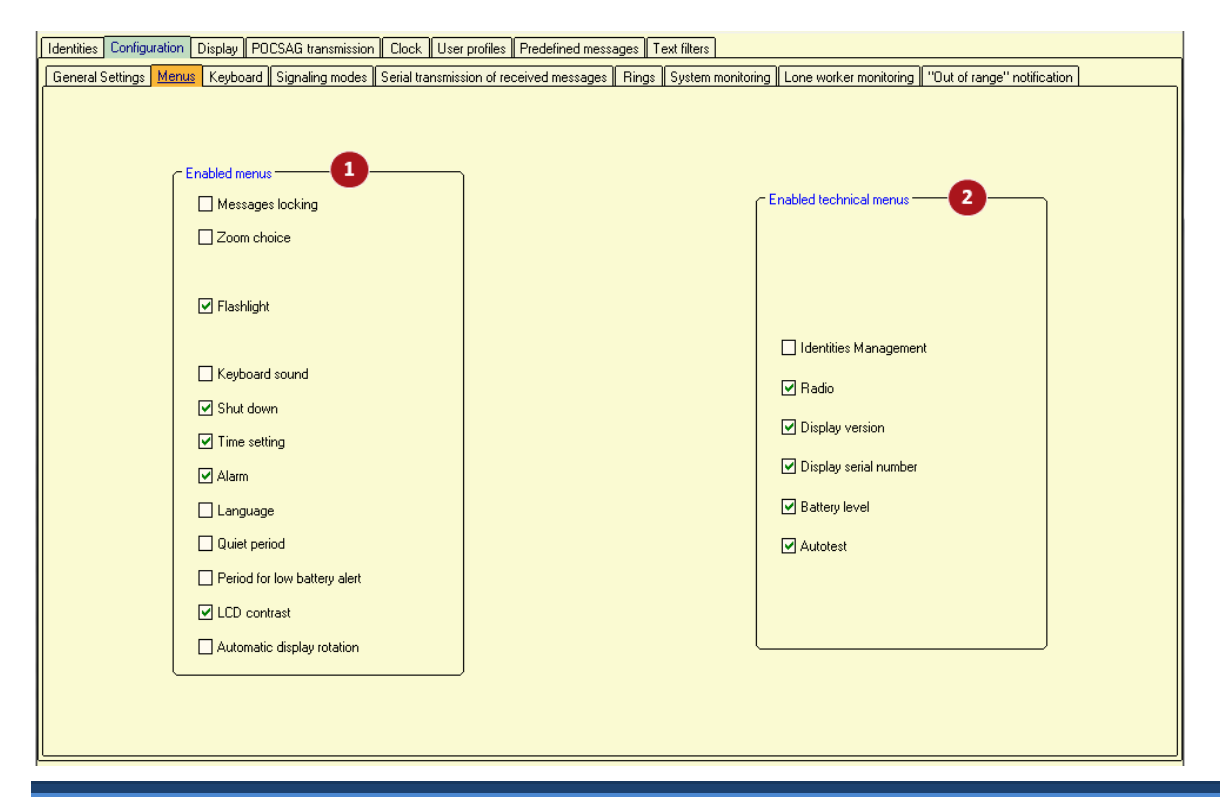

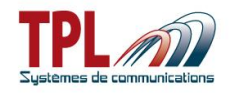

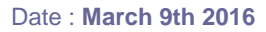

This window enables to select which features will be available for user in BIRDY menu.

# **Enabled menus**

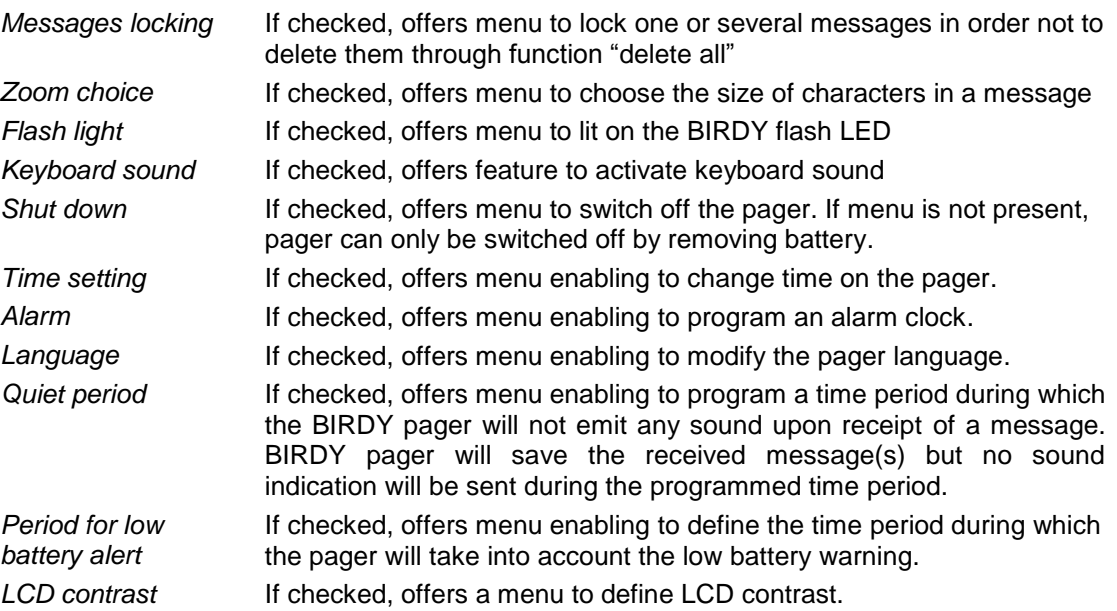

# **Enabled technical menus**

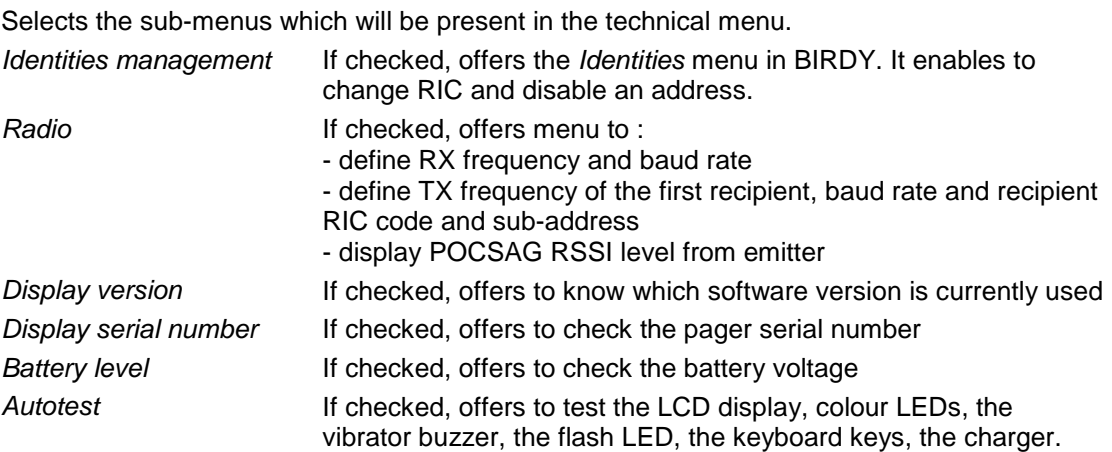

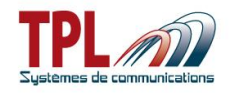

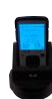

# <span id="page-22-0"></span>**6.2.3 Keyboard**

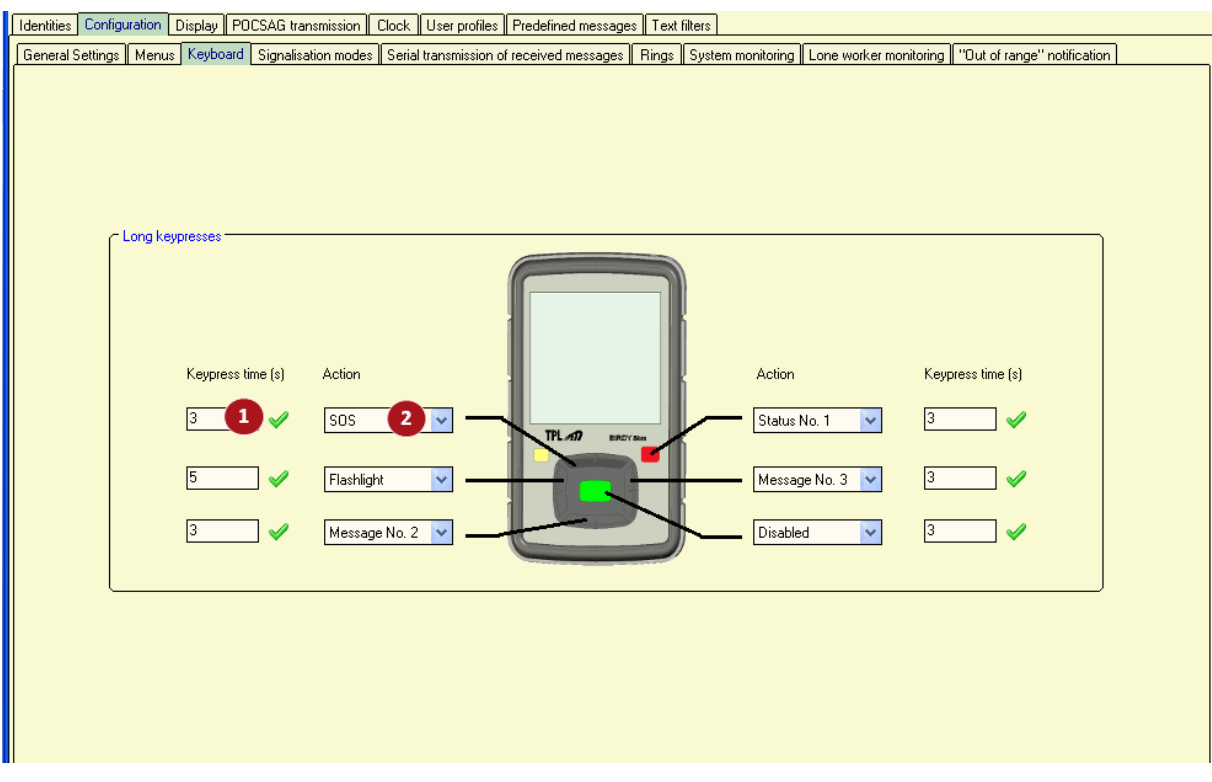

For each key from the BIRDY (menu key, arrow keys and enter key), you may link an automatic action to a long-press on the key.

# **Keypress time (s)**

Enter time for long-press detection on the key. *Value can range from 2 to 10s.*

# **Action**

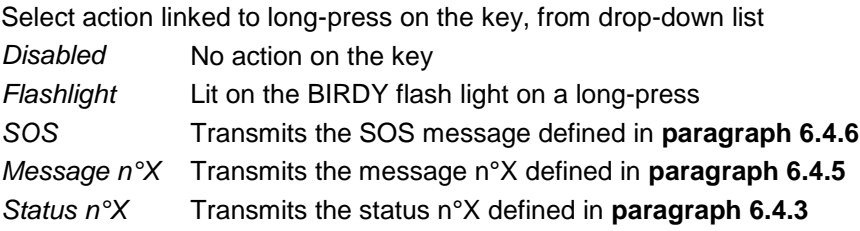

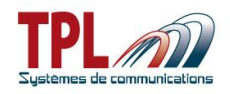

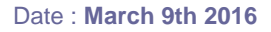

# <span id="page-23-0"></span>**6.2.4 Signalisation modes**

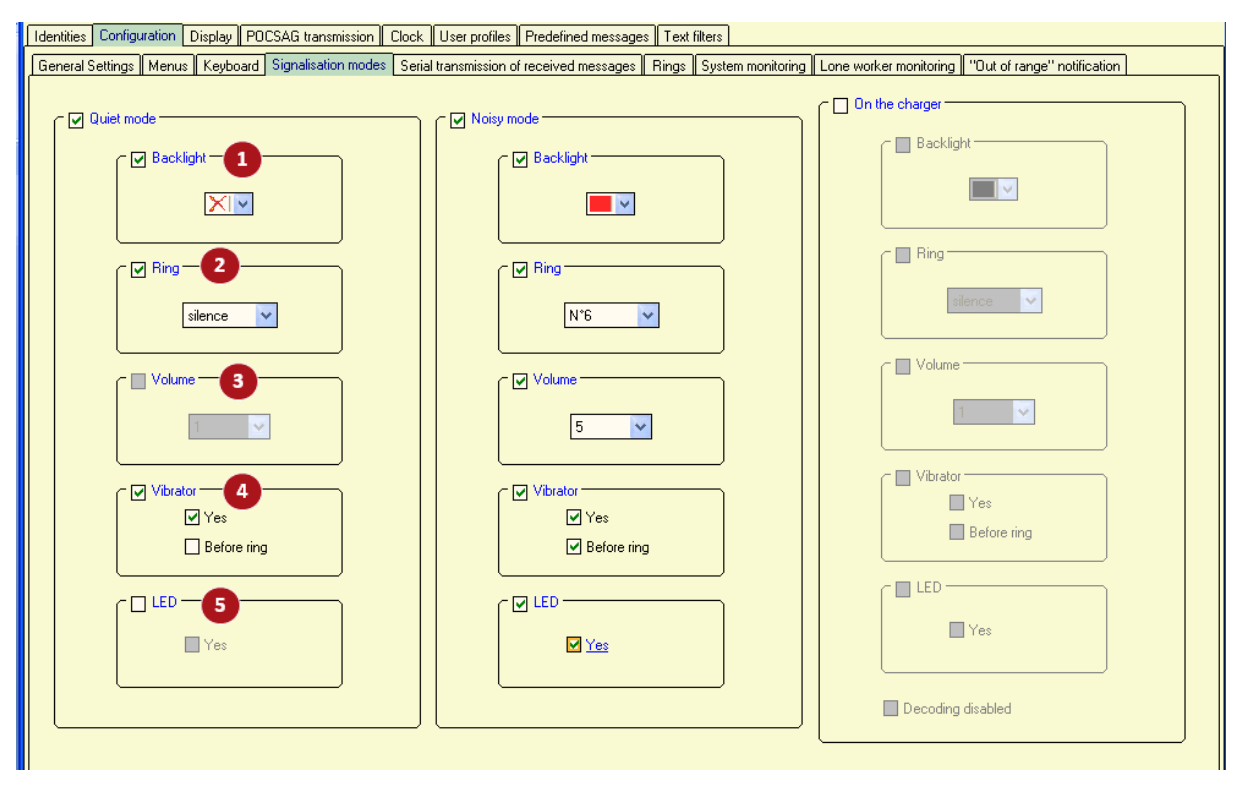

This window enables to define some peculiar modes (related to sound and display) other than User Profiles feature.

If validated these modes are available in *Ring Mode* menu in **BIRDY**. User can select between them.

You can define 3 different modes :

- Quiet mode
- Noisy mode

- On the charger mode, which will be automatically applied when **BIRDY** is on charger Choices about sound and display signalling are the same for each mode. They will be applied on a message receipt.

#### 0 **Backlight**

Select screen backlight colour for the mode. *Select colour from drop-down list among : none, blue, red, green white, cyan, pink, orange.*

# **Ring**

Select a specific ring tone for the mode *Silence* Pager does not ring upon receipt of a message in this mode

*Choice* User has the ability to select the ringtone from the BIRDY menu.

*1 to 21* Selects a tone among one of the 21 user-defined tones (see *Configuration | Rings* tab to define tones)

*Volume* Select ringtone volume from 1 to 5

### **Volume**

Select ringtone volume from 1 to 5

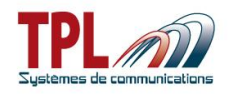

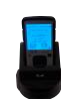

# **Vibrator**

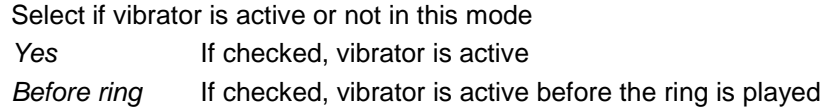

# **D** LED

Select if flash LED on BIRDY is flashing in this mode Yes If checked, flash LED is active

### <span id="page-24-0"></span>**6.2.5 Serial transmission of received messages**

This window is available only if you checked it in **BIRDY** mode options.

This tab enables to configure the serial output and the text format.

Serial interface can be used from charging cradle USB connector and a USB-serial converter.

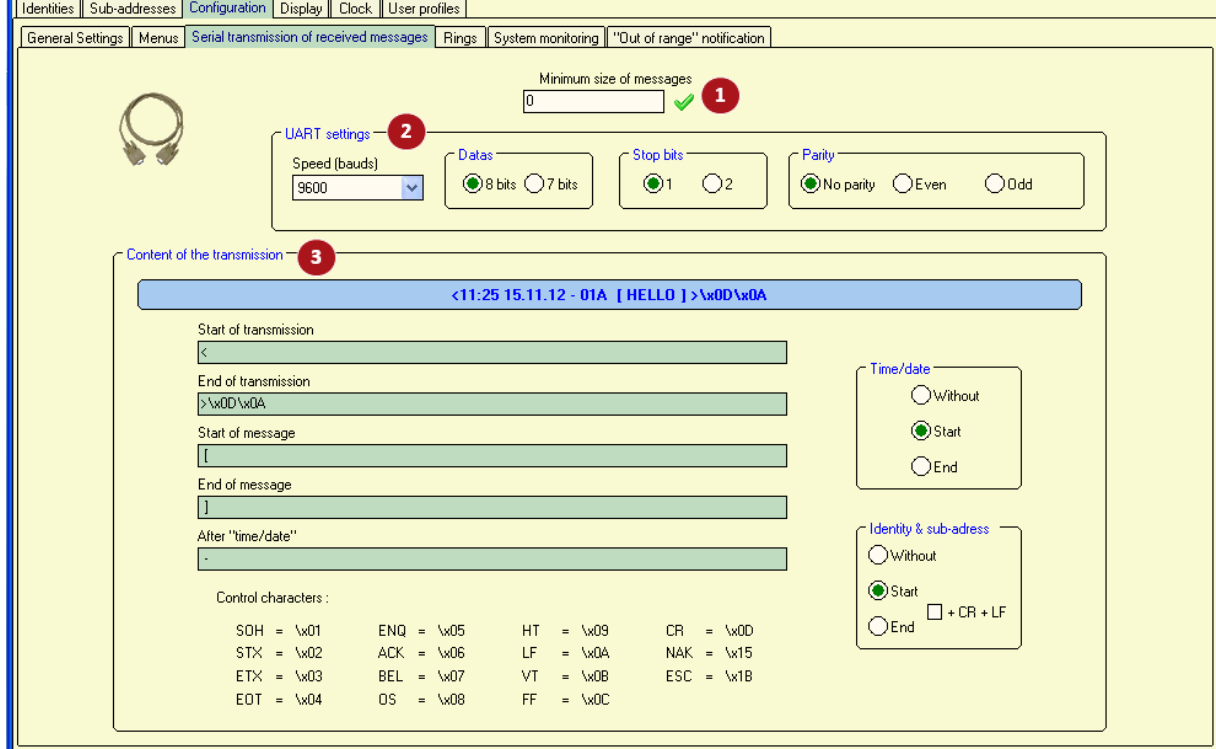

# **Minimum size of messages**

This corresponds to the minimum number of characters that need to be sent in order to have the message re-transmitted by the serial interface

*Size ranges from 1 to 255. If 0 is set, all sizes are possible.*

# **UART settings**

These parameters have to be consistent with those of the application to which the transmission will be made. It is mandatory to have the same values in both applications.

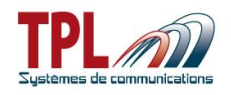

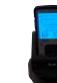

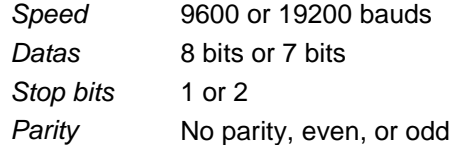

# **Content of the transmission**

Enables to format the message that will be re-transmitted**.**

*Example* **:** 

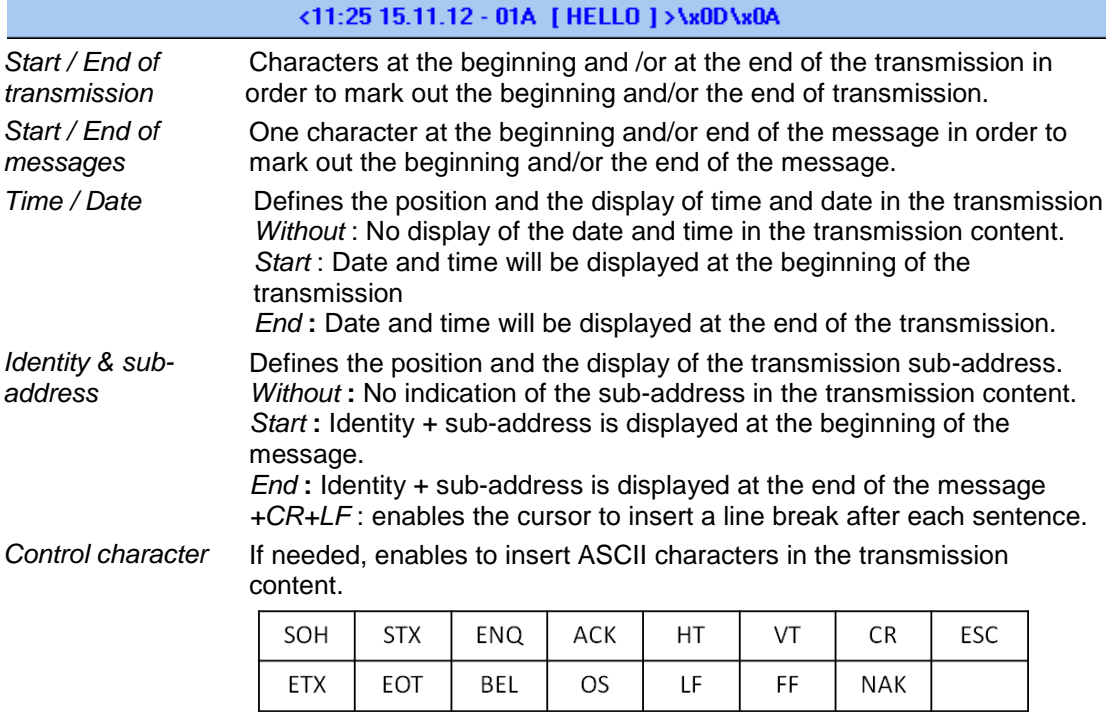

For instance, in the above example :

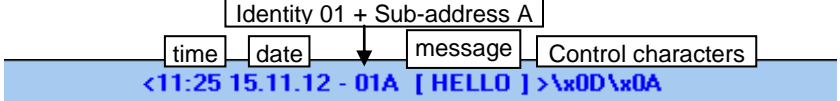

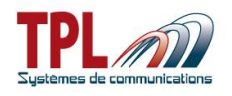

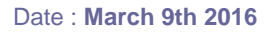

### <span id="page-26-0"></span>**6.2.6 Rings**

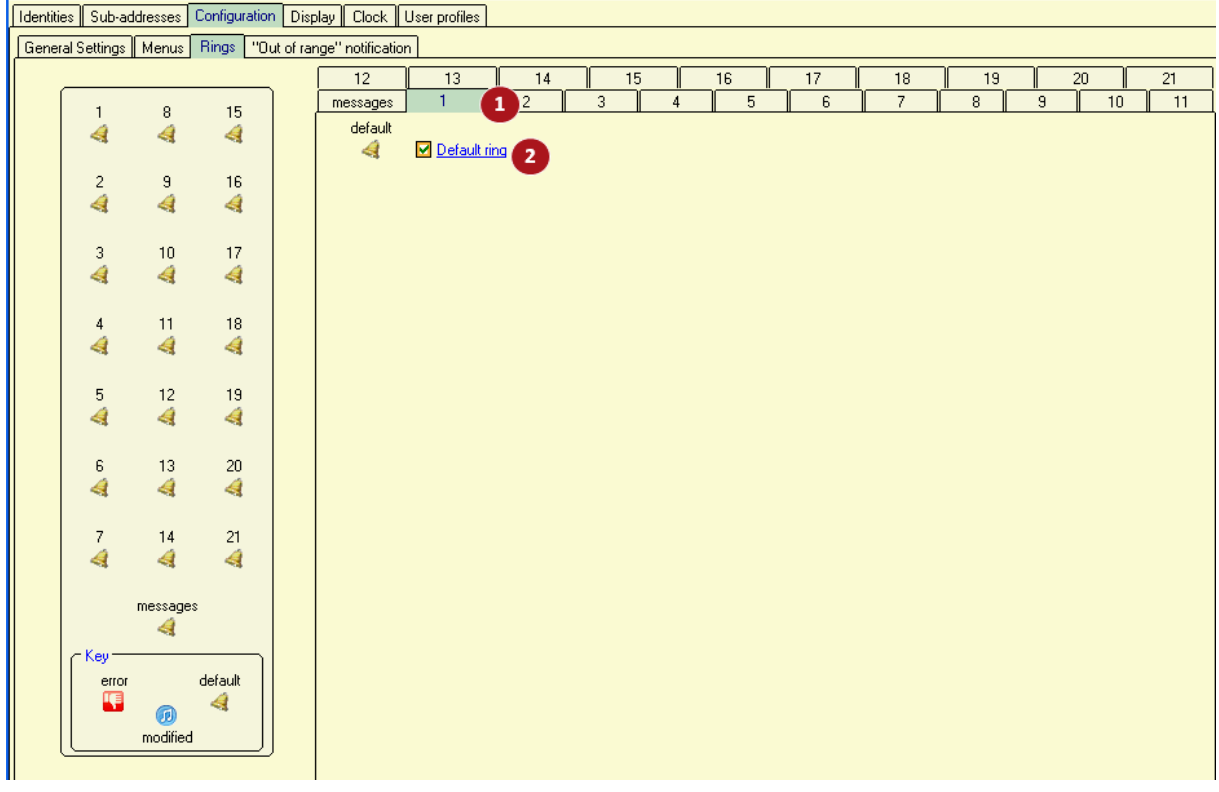

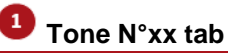

Each one of the 21 possible tones is defined via a tab. The specific tone played on receipt of a message is named "message" and has a dedicated tab.

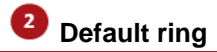

*If checked* Default ring is used for the tone under definition. *If not checked* User has the ability to define a specific tone (see below).

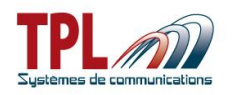

 $\sim$ 

<u> Tanzania (</u>

 $\overline{\phantom{a}}$ n.

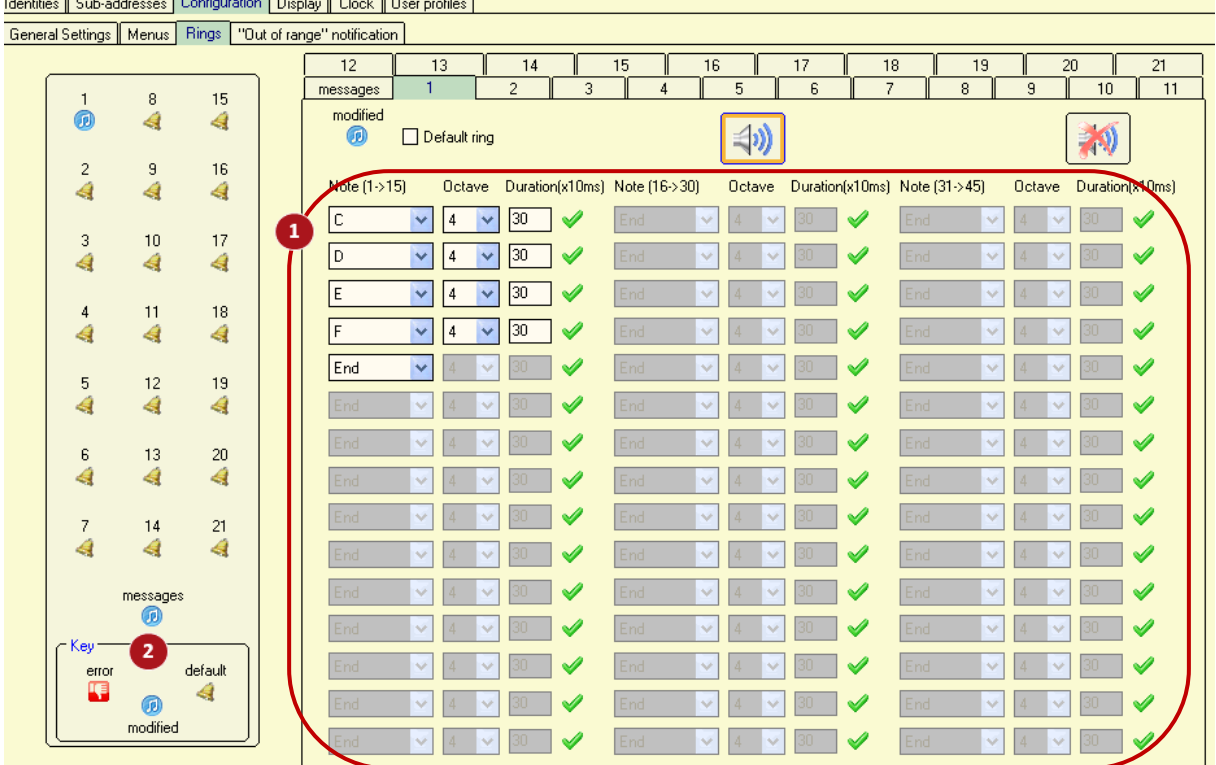

### **Ring definition**

User can define up to 45 different notes with their respective height and length to compose the melody.

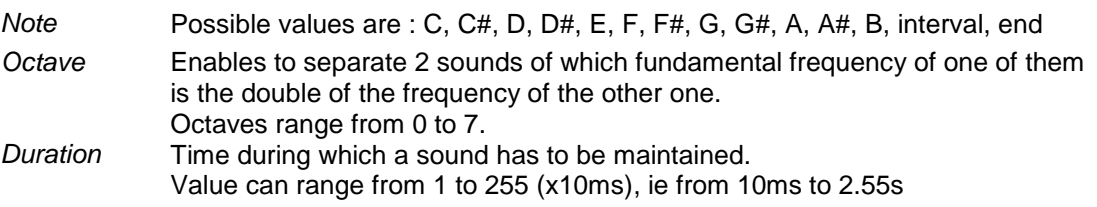

# **R** Key legend

л

This icon is displayed on a ring tone number when the programming of this one contains errors.

This icon indicates that a standard ring tone has been set to the corresponding number.

This icon indicates that the ring tone has been modified by user on the corresponding number.

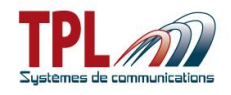

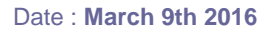

### <span id="page-28-0"></span>**6.2.7 System monitoring**

This function enables to send to the BIRDY a specific message on whatever RIC or subaddress.

If the message has not been received by the pager at the end of the programmed duration, the BIRDY will display a pre-defined 4-line message on its screen.

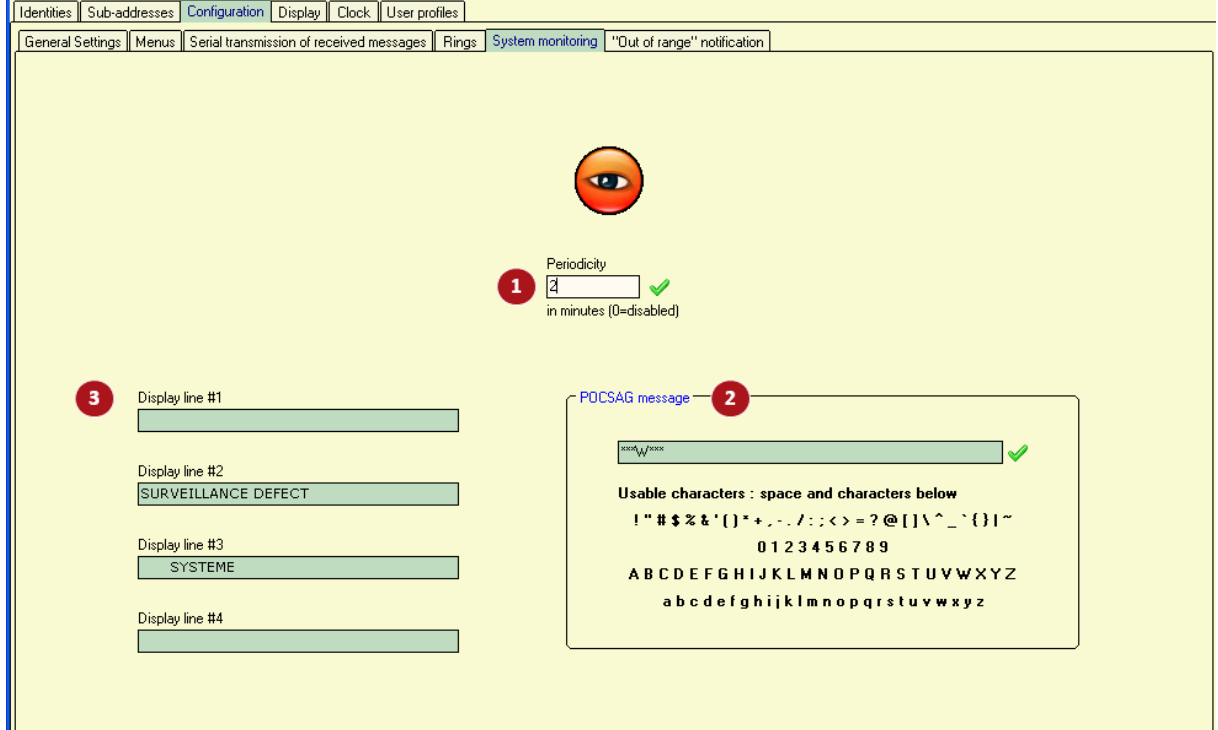

# **Periodicity**

Enables to define the period at which POCSAG message is sent by emitter. *Periodicity can range from 2 to 255min. 0min means function is disabled.*

# **POCSAG message**

Enter POCSAG message sent by emitter and expected by pager. You may enter your own message with available characters.

# **4-lines pre-defined message**

Enter 4-line message which BIRDY pager will display in case it does not receive the POCSAG message in  $\bullet$  after periodicity time in  $\bullet$ 

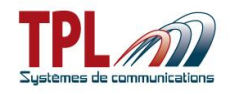

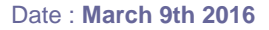

# <span id="page-29-0"></span>**6.2.8 Lone worker monitoring**

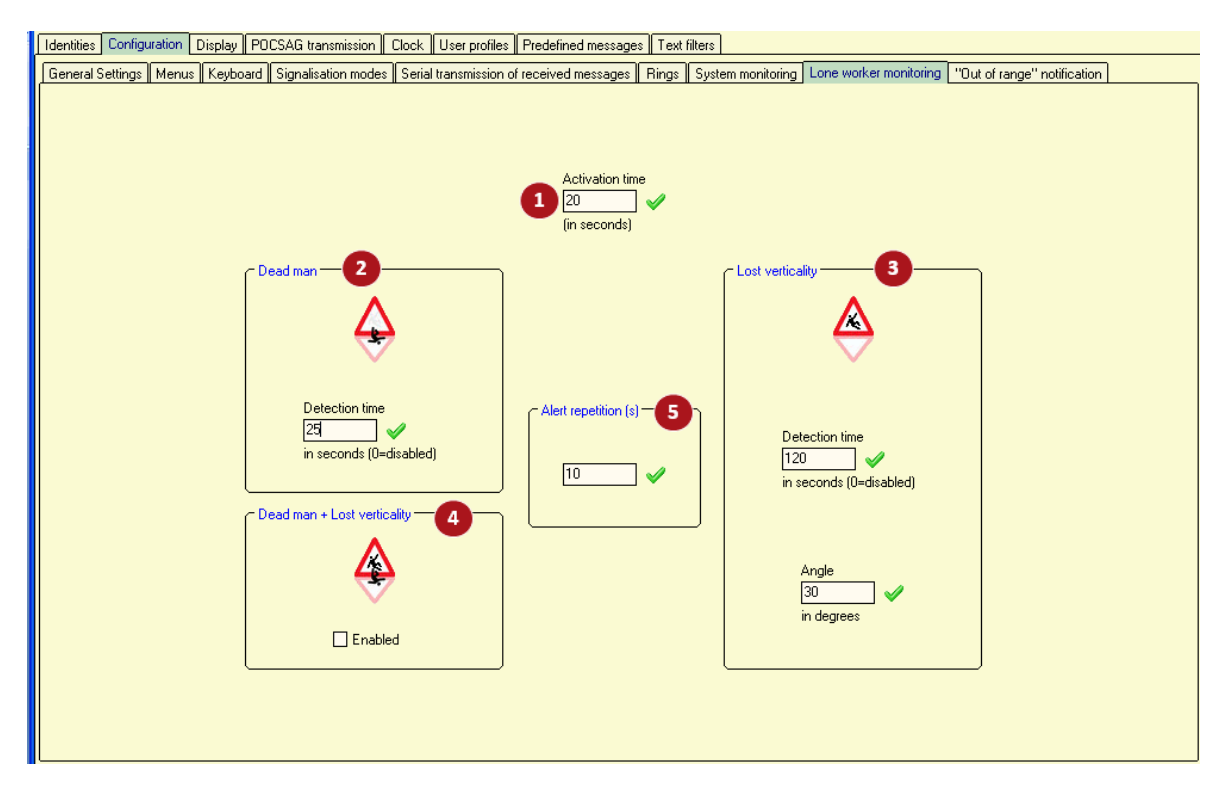

### **Activation time**

Activation time is the time delay to let the BIRDY go into the dead man and/or loss of verticality function after function has been activated in BIRDY menu. After this activation delay has elapsed, BIRDY beeps twice and begins to count down detection time. Before the end of this activation time, user shall put the pager on the final used position (reference position).

*Enter time delay between 20 and 255 seconds*

# **D** Dead man

If BIRDY remains motionless during this time period BIRDY detects a "dead man" and transmits "dead man" message (see **paragraph [6.4.6](#page-39-0)**)

*Detection time* Enter detection time from 20 to 255 seconds. A "zero" time value disables the function.

### **B** Lost verticality

BIRDY calculates its movement from a reference position (given by the two beeps and obtained after activation time. When BIRDY position differs from more than *Angle* during more than *Detection time* BIRDY transmits "lost verticality" message (see **paragraph [6.4.6](#page-39-0)**)

*Detection time* Enter detection time from 20 to 255 seconds. A "zero" time value disables the function. Angle **Enter angle value from 30° to 70°** 

#### **Dead man + lost verticality**

If checked, BIRDY monitors both dead man and loss of verticality functions.

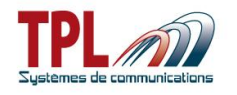

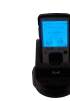

#### **Alert repetition (s)**

Enter time delay between alert messages transmissions. *Value can range from 10 to 300s*

User must go to *Lone Worker* menu and select *Shut down* to send the end message (see **paragraph [6.4.6](#page-39-0)**) and stop alert transmission. As long as user has not shut down the alert, messages keep being sent. If the start message (dead man or man down message) was already sent, any key press from user will also send the end message.

### <span id="page-30-0"></span>**6.2.9 Out of range notification**

This feature enables to know if the pager is within the radio coverage area or not.

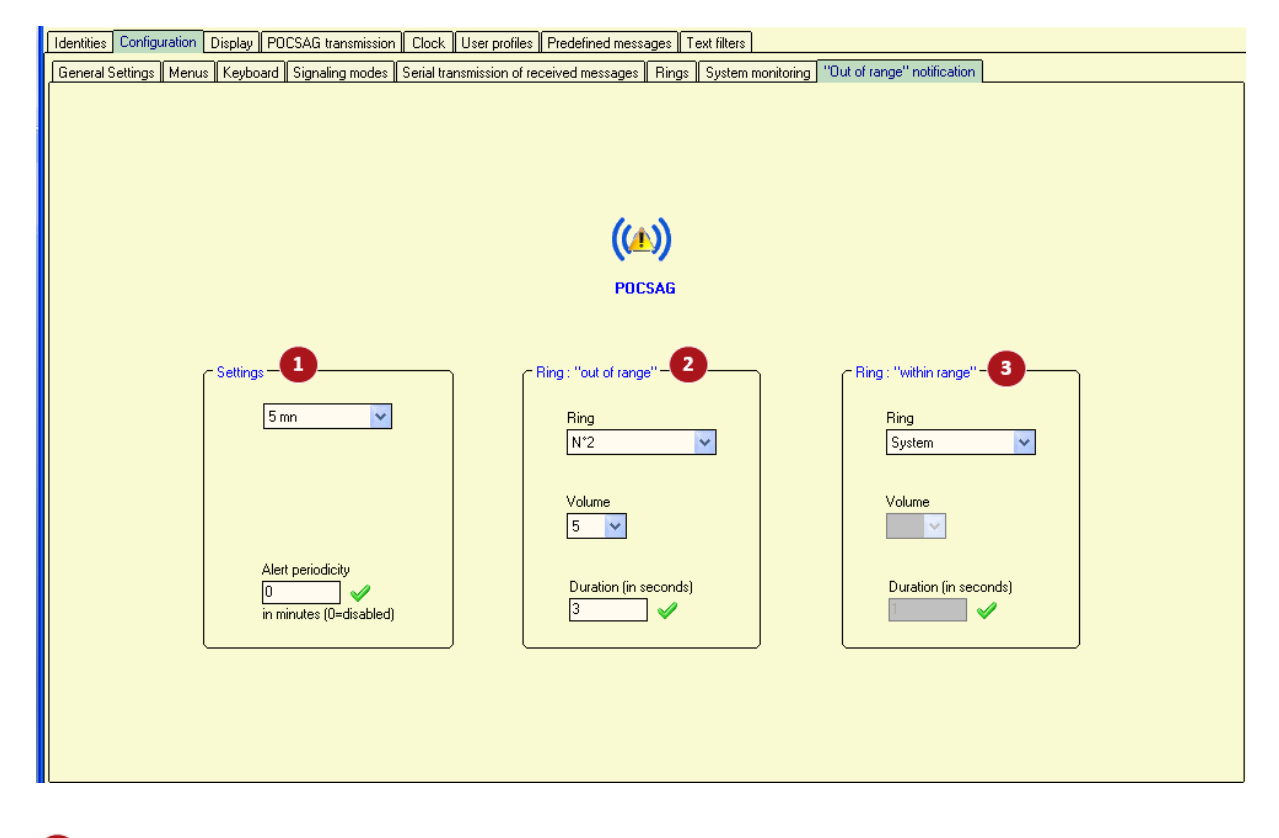

# **Settings**

Select time period to check POCSAG signals.

*Period can vary from 1 to 9min.*

*Disabled means function is not active.*

*Alert periodicity* Defines alert periodicity in case of loss of coverage has been detected. Periodicity can range from 1 to 99min. A 'zero' value means alert is signalled only once.

#### **Ring "out of range"**

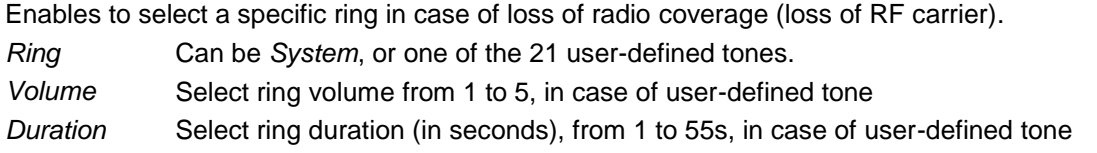

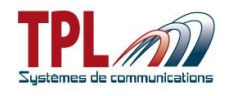

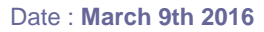

#### **Ring "within range"**

Enables to select a specific ring when BIRDY gets under radio coverage again.

*Ring* Can be *System*, or one of the 21 user-defined tones.

*Volume* Select ring volume from 1 to 5, in case of user-defined tone

*Duration* Select ring duration (in seconds), from 1 to 55s, in case of user-defined tone

# <span id="page-31-0"></span>*6.3 Display*

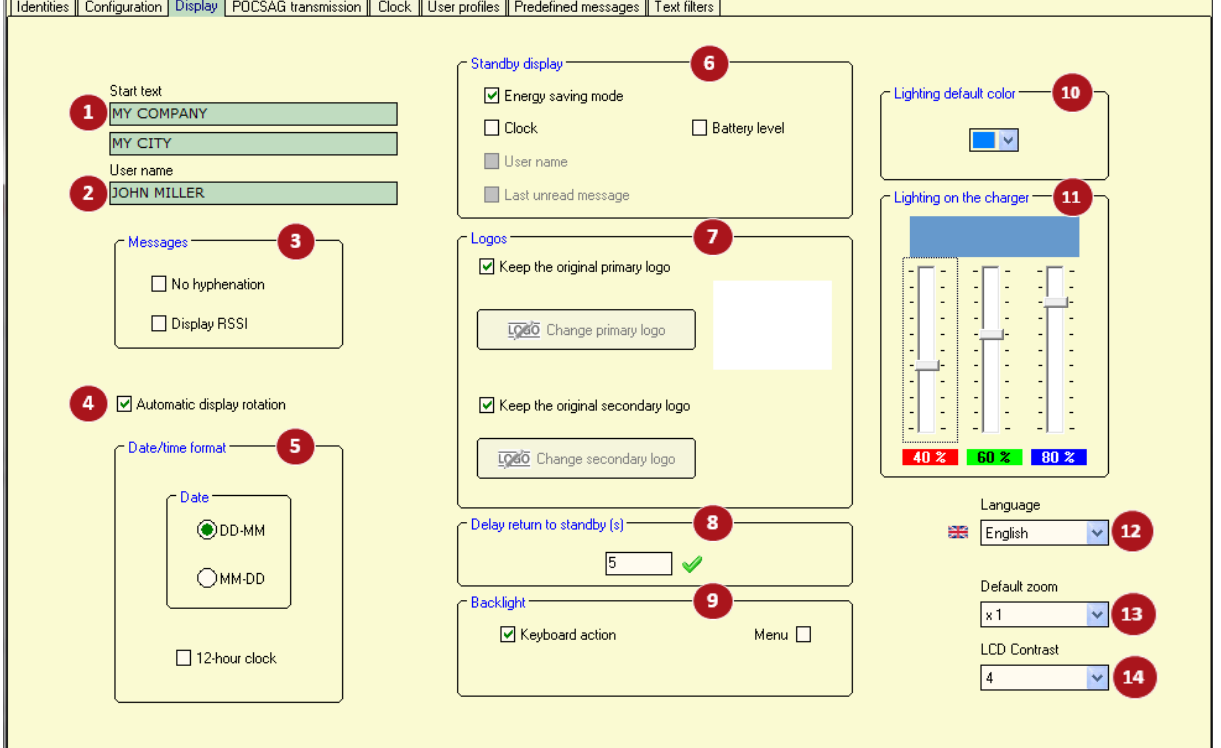

### **Start text**

Enables to program a text which will be displayed when the BIRDY pager is switched on. *Text can be up to 2 lines of 16 characters each.*

# **User name**

Enables to program a text which will be present on the main screen of the BIRDY. *Text can be up to 16 characters.*

### **Messages**

Enables to receive a message with or without truncation at the end of the sentence. Enables to display RSSI of the received message.

*No hyphenation Display RSSI* If checked, all the words are entirely written without any truncation If checked, all messages display their RSSI value.

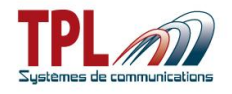

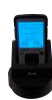

### **Automatic display rotation**

Enables to activate screen display rotation when BIRDY is held vertically or horizontally. *If checked, screen display rotates automatically.*

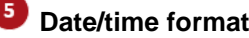

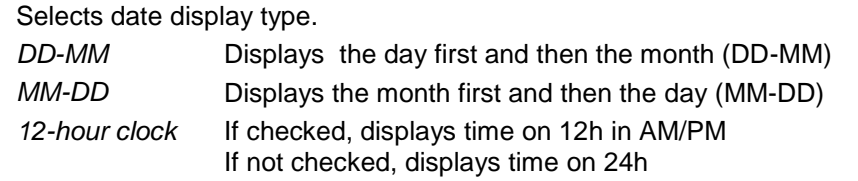

# **Standby display**

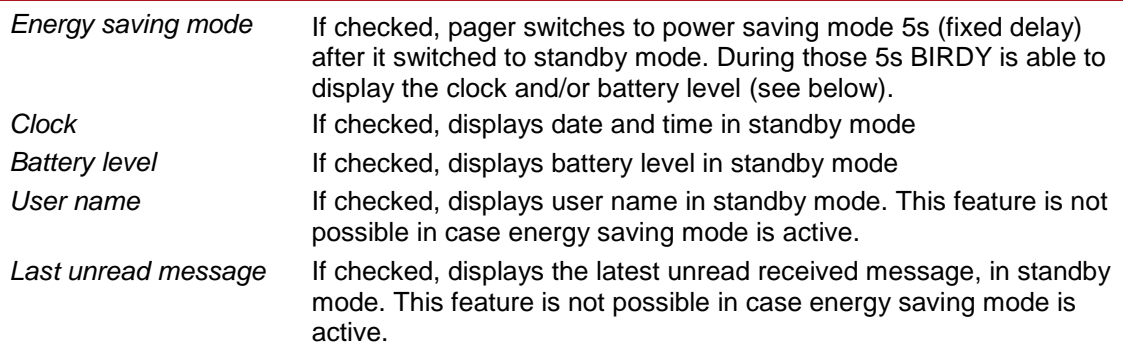

*When in standby, if nothing has been selected, display is same as in energy saving mode (only" POCSAG antenna" and "ring" icons are on).*

# **Logo**

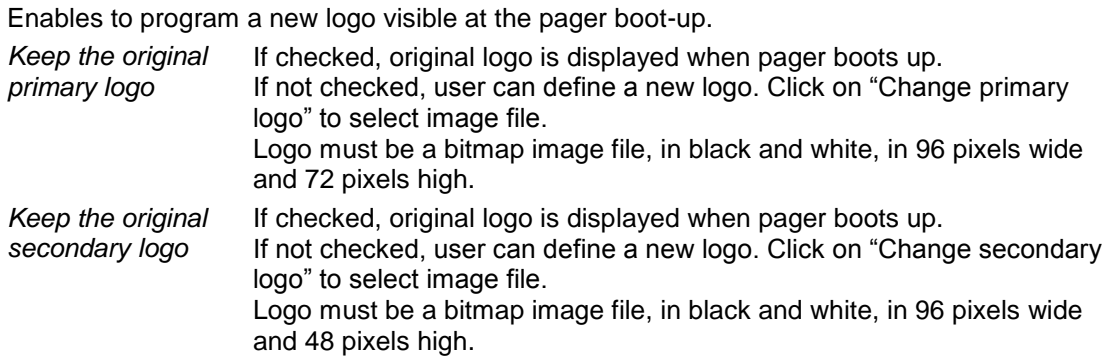

#### 8 **Delay return to standby**

Defines the time BIRDY takes to switch to standby mode. *Delay can range from 5 to 90s. If user makes no action on BIRDY within 5s (for example), BIRDY goes to standby mode.*

#### 9 **Backlight**

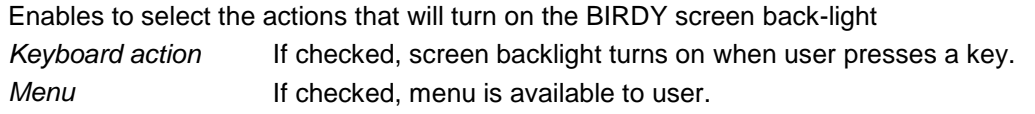

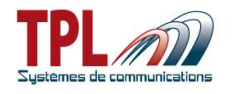

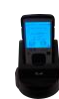

### **Lighting default color**

Enables to select default screen backlight colour on pager. *Select colour from drop-down list among : blue, red, green white, cyan, pink, orange.*

#### **Lighting on the charger**

Enables to select screen backlight colour on pager when the pager is on the cradle and in standby mode.

*Select with the cursors, and create your own shade.*

# Ø

**Language**

Enables to select the language that will be used into the BIRDY menu. *8 languages are possible : English, French, Spanish, German, Dutch, Danish, Italian, Slovenian, Swedish (only by BIRDY menu)*

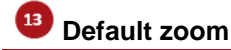

Enables to select the size of characters displayed within a message *Zoom can be x1, x2, or x3. User can modify the zoom if menu has been validated*

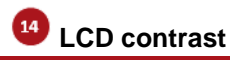

Enables to select the default contrast level on the LCD screen of the BIRDY.

*Value range from 1 to 15 : 1 is the lowest level possible of contrast and 15 is the strongest. In order to always have a visible screen BIRDY updates the contrast according to the temperature and the battery voltage.*

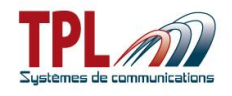

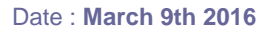

# <span id="page-34-0"></span>*6.4 POCSAG transmission*

<span id="page-34-1"></span>These parameters refer to the TX possibilities available in the **BIRDY SLIM**.

### **6.4.1 Recipients**

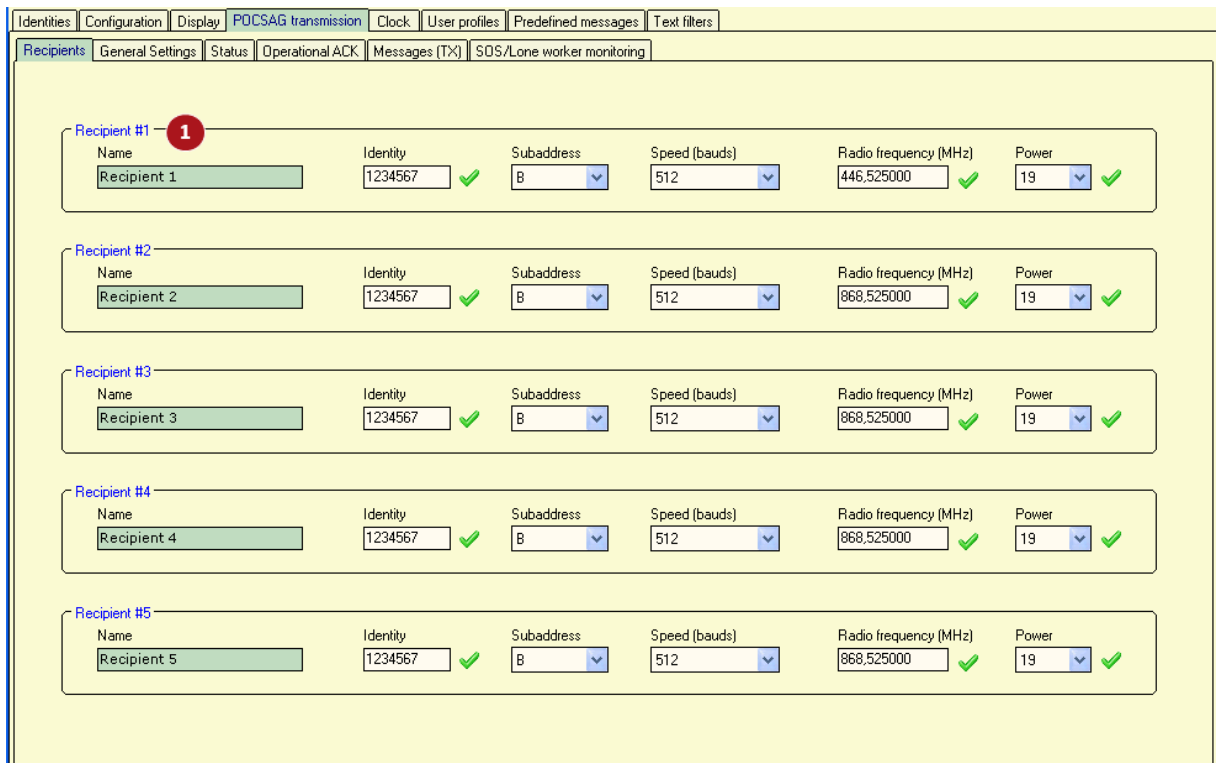

This window enables to define 5 recipients which **BIRDY** can send messages to. Parameters are the same for all 5 recipients. At least one recipient must be defined.

#### $\mathbf{1}$ **Recipients**

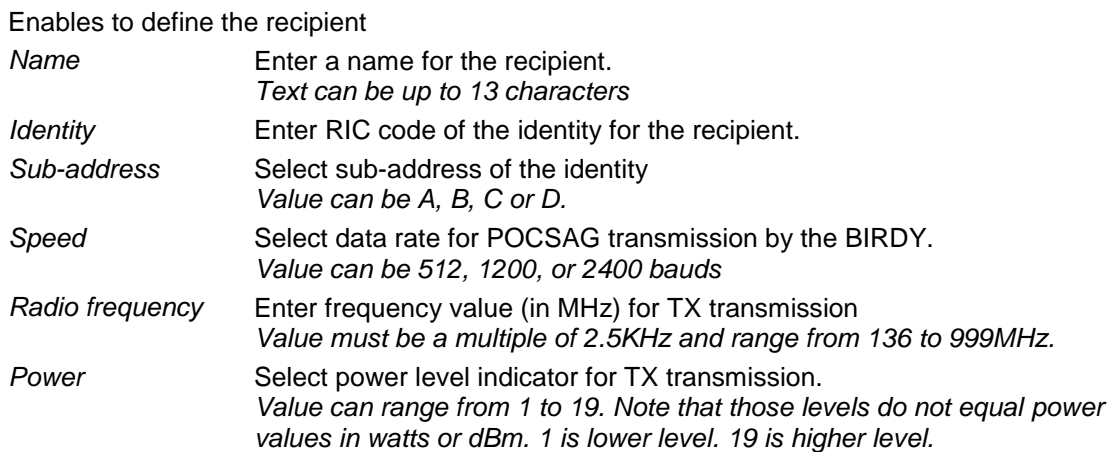

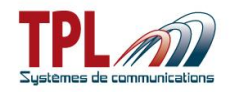

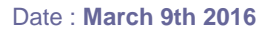

### <span id="page-35-0"></span>**6.4.2 General Settings**

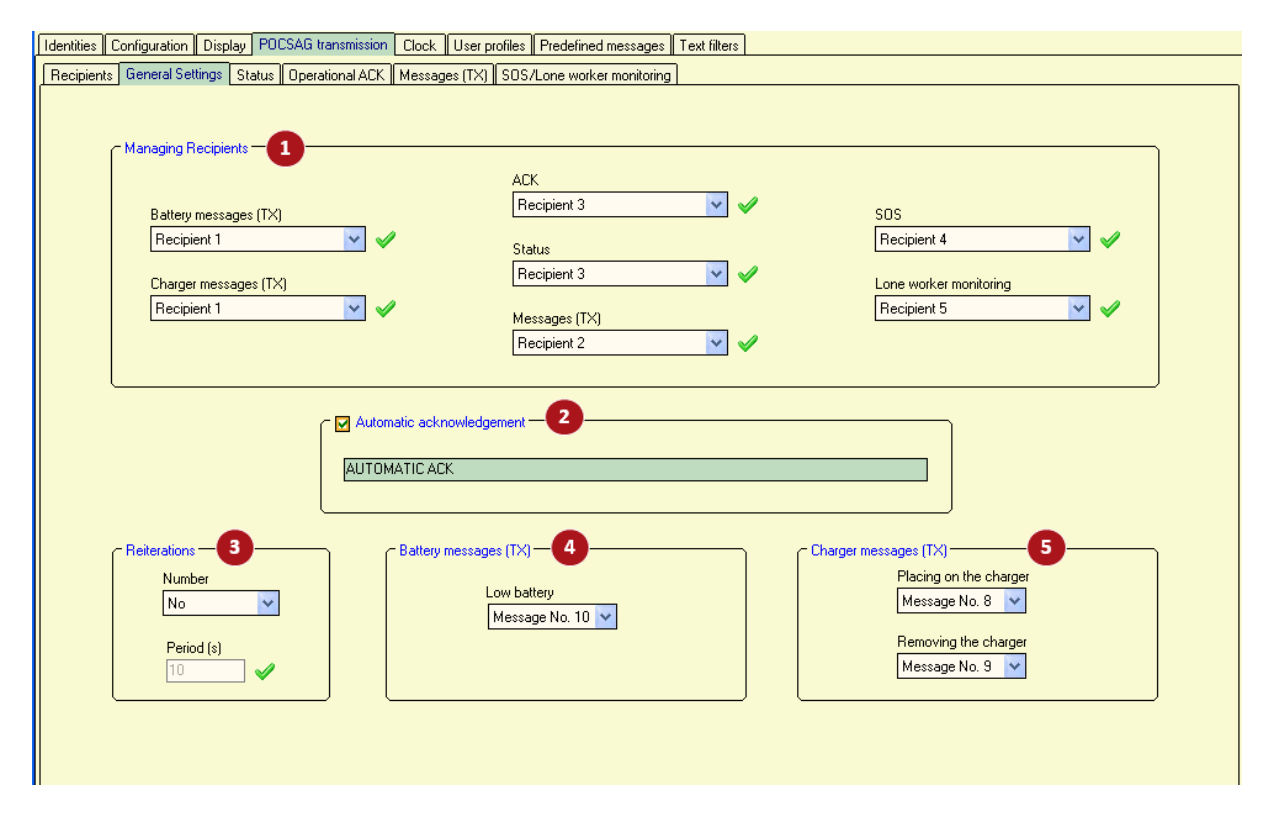

### **Managing Recipients**

Enables to select the recipient (see paragraph [6.4.1\)](#page-34-1) for each type of message sent by the BIRDY.

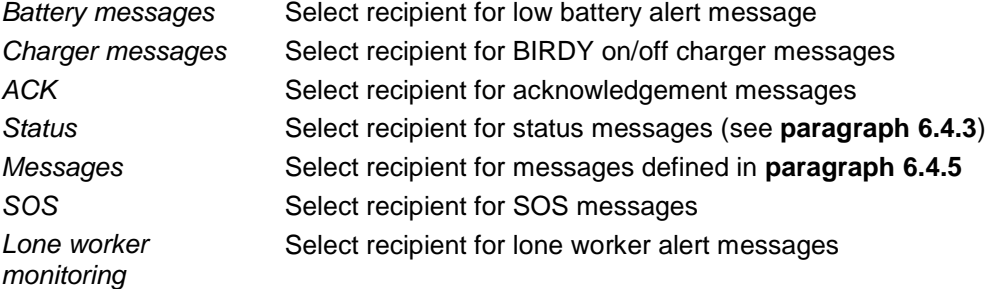

# **Automatic acknowledgement**

Enter text message for ACK message sent to recipient selected in  $\bullet$ . Automatic ACK is sent when BIRDY receives the message. It does not necessarily mean user has read it. See **paragraph [6.4.4](#page-37-0)** for acknowledgements by user.

*Text can be up to 40 characters.*

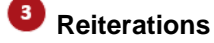

Enables to reiterate messages transmission by the BIRDY *Number* Select number of re-transmissions. *No : only one transmission 1 : message is sent again once*

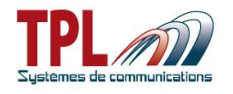

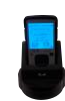

*2 : message is sent again twice*

*Period* Enter time period between two transmissions (time between the end of the first transmission and the start of the second transmission) *Value can range from 1 to 99s*

# **Battery messages**

Enables to define the message sent by the BIRDY in case of low battery alarm

*Low battery* Select message to be sent in case of low battery detection by the BIRDY. Value can be disabled, or one of the 10 message defined in **paragraph [6.4.5](#page-38-0)**

**Charger messages**

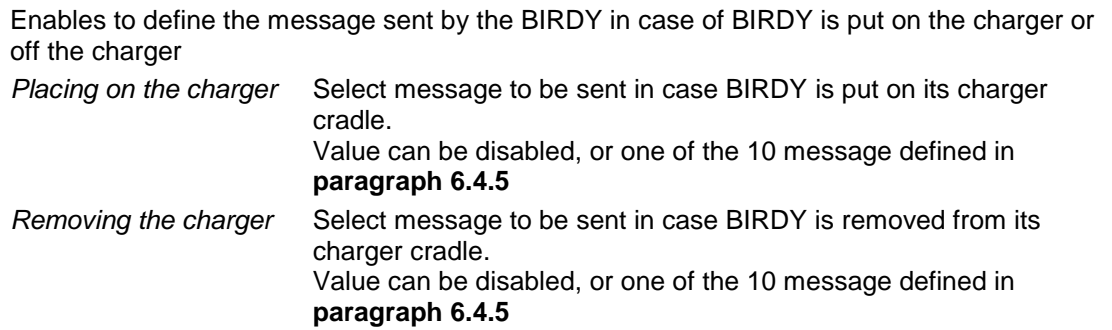

# <span id="page-36-0"></span>**6.4.3 Status**

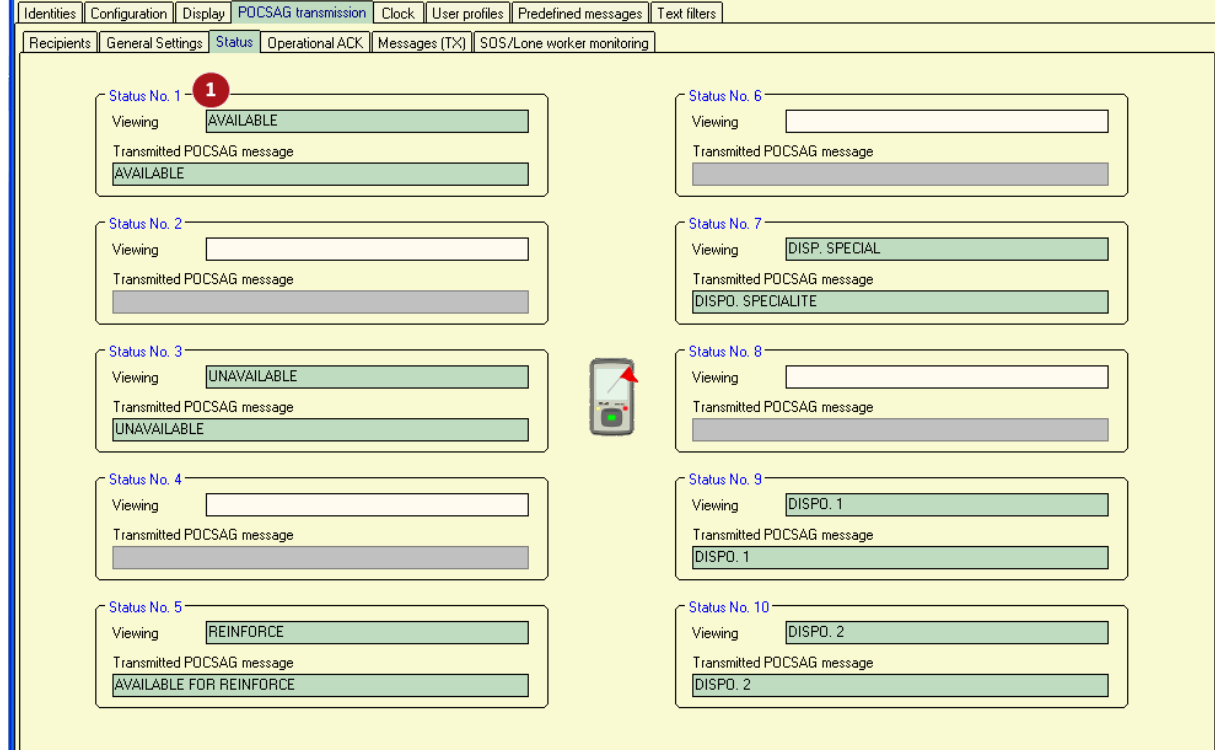

This window enables to define 10 status messages user can send from **BIRDY** menu. Parameters are the same for all 10 statuses.

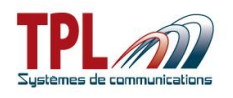

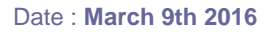

**Status n°1**

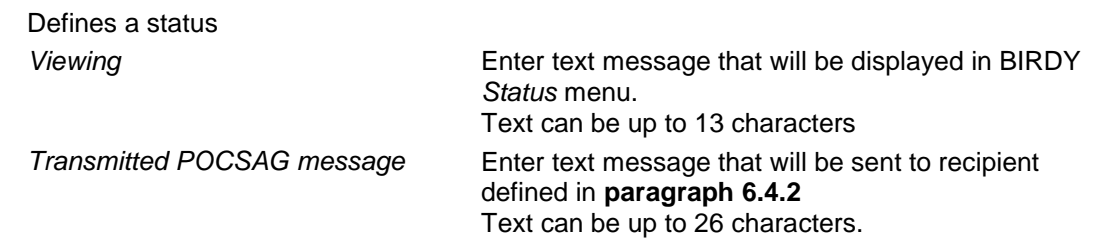

<span id="page-37-0"></span>When user selects a status in **BIRDY** menu, message is sent to status recipient.

# **6.4.4 Operational ACK**

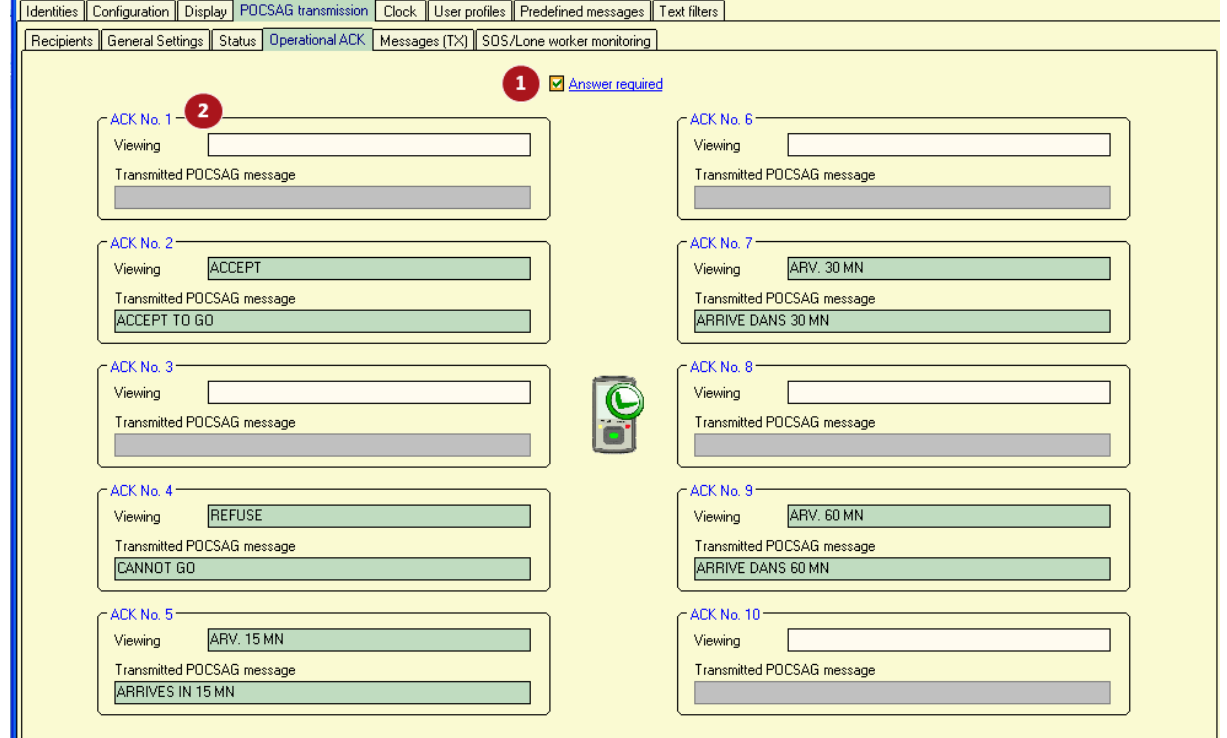

This window enables to define 10 ACK messages user can send from **BIRDY** menu. Parameters are the same for all 10 ACK messages.

User can choose from ACK list which one to send on a message receipt.

ACK messages are sent to ACK recipient (see **paragraph [6.4.2](#page-35-0)**)

This operational ACK demands a user's action which proves user read the message.

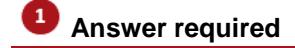

If checked, user cannot exit a received message without sending an ACK message. If not checked, user can exit message without sending an ACK message.

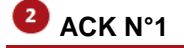

Defines an ACK message

*Viewing* **Enter text message that will be displayed in BIRDY** menu. Text can be up to 13 characters

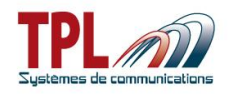

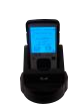

*Transmitted POCSAG message* Enter text message that will be sent to recipient defined in **paragraph [6.4.2](#page-35-0)** Text can be up to 26 characters.

<span id="page-38-0"></span>When user receives a message they can select which ACK to send as an answer.

# **6.4.5 Messages (TX)**

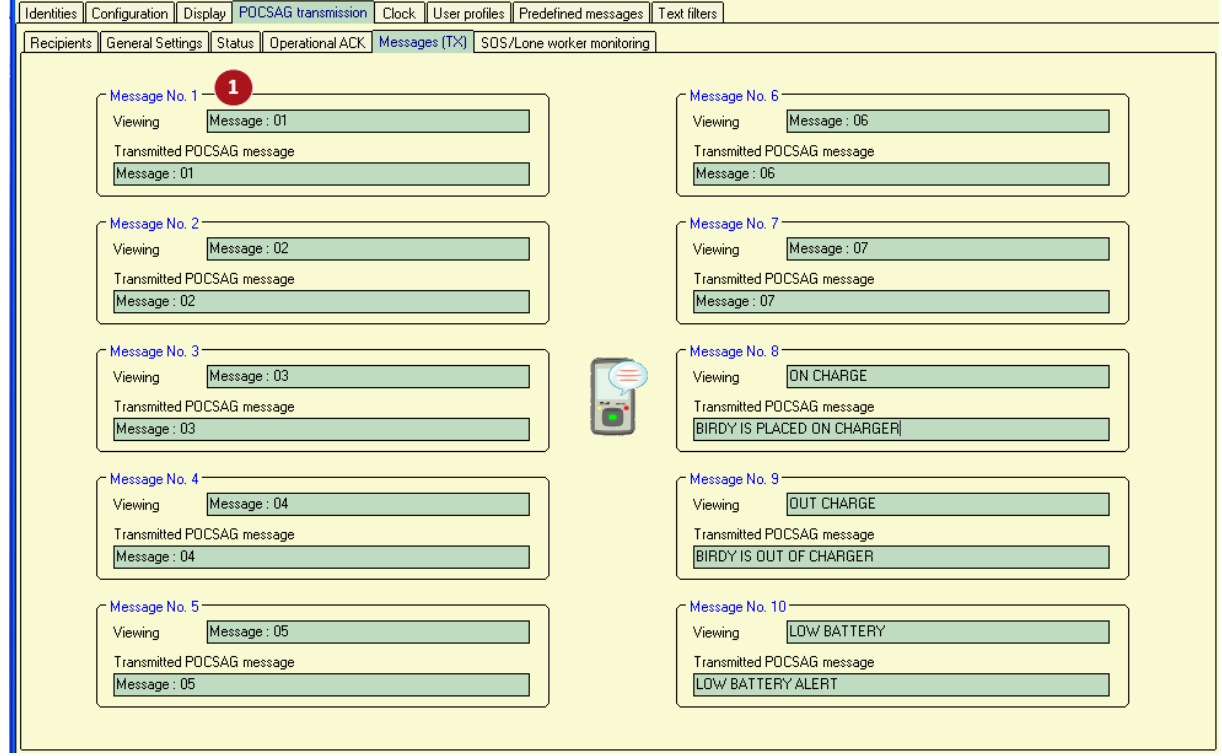

This window enables to define 10 miscellaneous messages.

Messages in case of low battery alert and on/off charger are defined here (see **paragraph [6.4.2\)](#page-35-0).** They are more specifically defined in messages N°8, 9 and 10. Recipient is defined in **paragraph [6.4.2](#page-35-0)**.

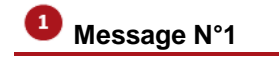

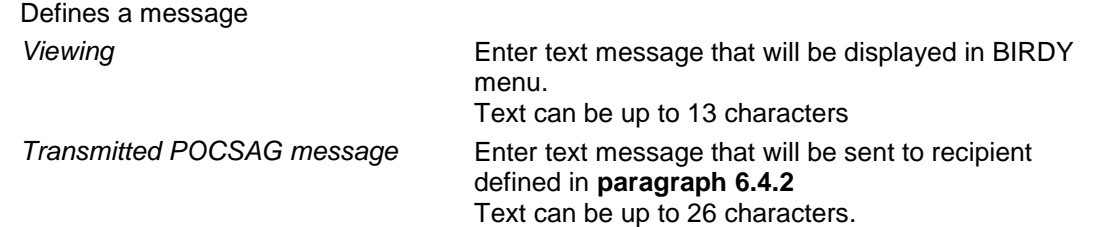

User can access those messages in the **BIRDY** menu *Messages*, and then *Canned Messages*.

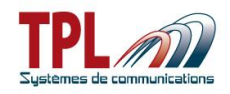

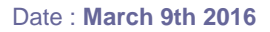

### <span id="page-39-0"></span>**6.4.6 SOS/Lone worker monitoring**

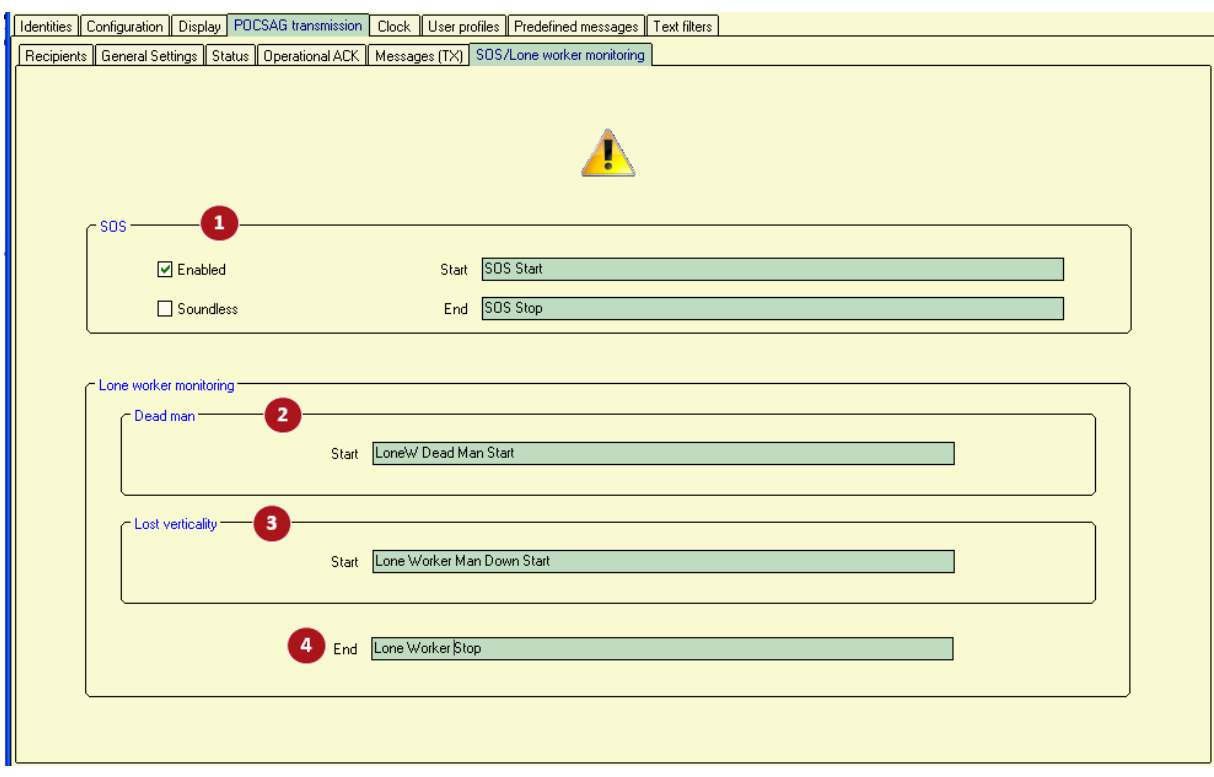

This window specifies the messages sent in case of SOS, dead man or man down alerts. SOS alert can be activated by user with a special key (see **paragraph [6.2.3](#page-22-0)**). Dead man and man down alerts can be activated by user from **BIRDY** menu *Lone Worker*. All alerts demand a user's action to be stopped.

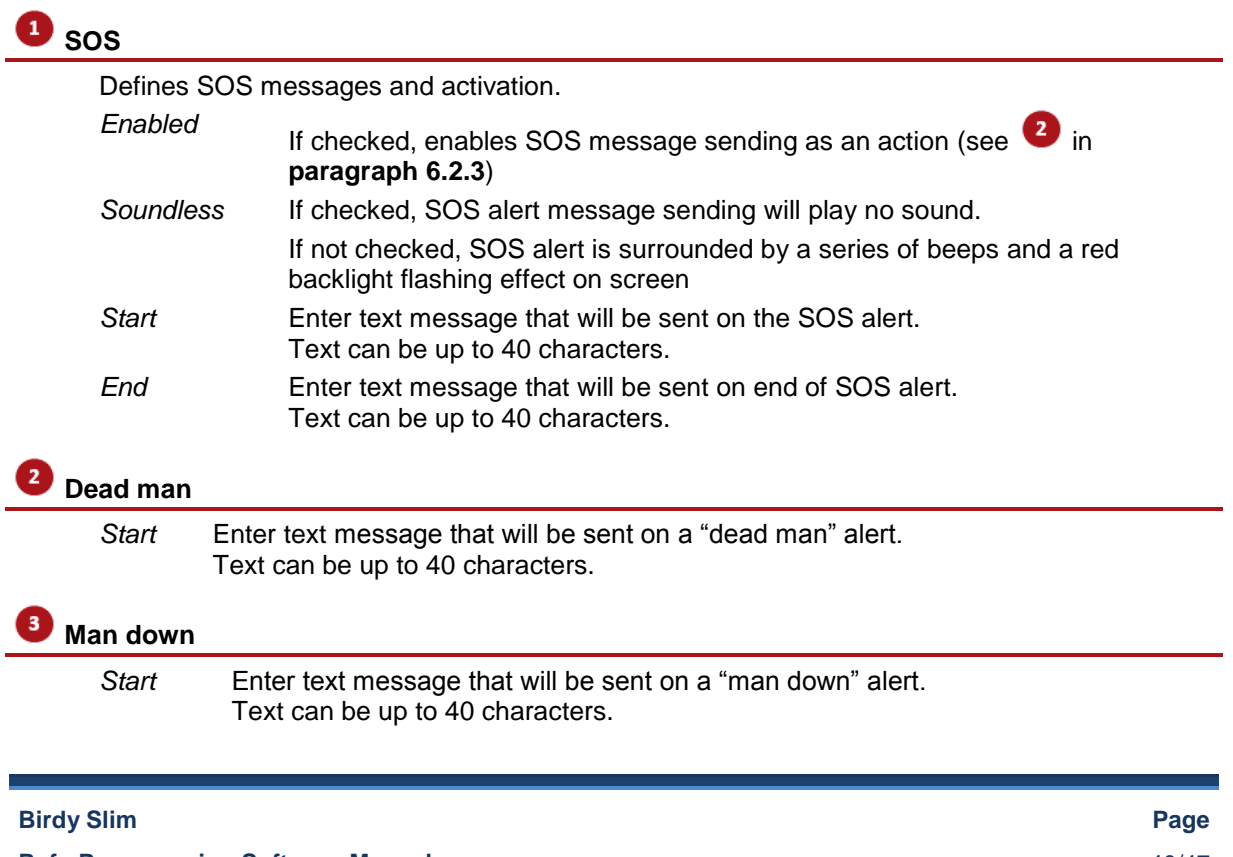

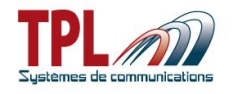

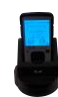

# **End**

*End* Enter text message that will be sent when user stops alert. Text can be up to 40 characters.

# <span id="page-40-0"></span>*6.5 Clock*

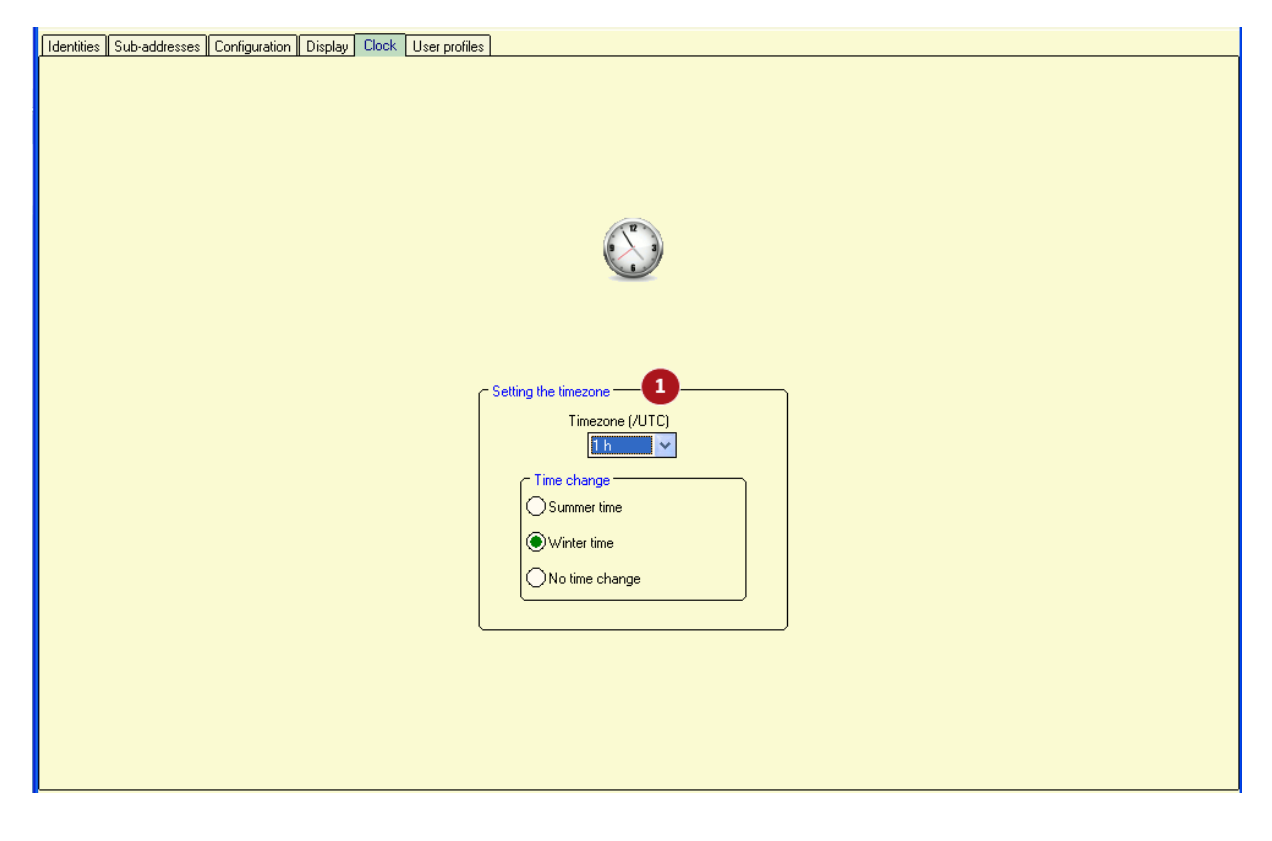

### **Setting the timezone**

Enables to define the parameters of the clock

*Time zone (/UTC)* Define time zone as an UTC zone *Time change* Select a time change for summer/winter season *Summer time / Winter time* : Select summer or winter time according to your time when you program your BIRDY pager, if you use this feature *No time change* : If checked, time remains as defined in time zone.

When launching the programming software, time zone definition is updated according to the computer parameters.

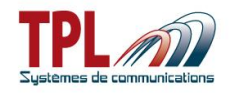

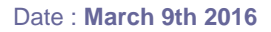

# <span id="page-41-0"></span>*6.6 User profiles*

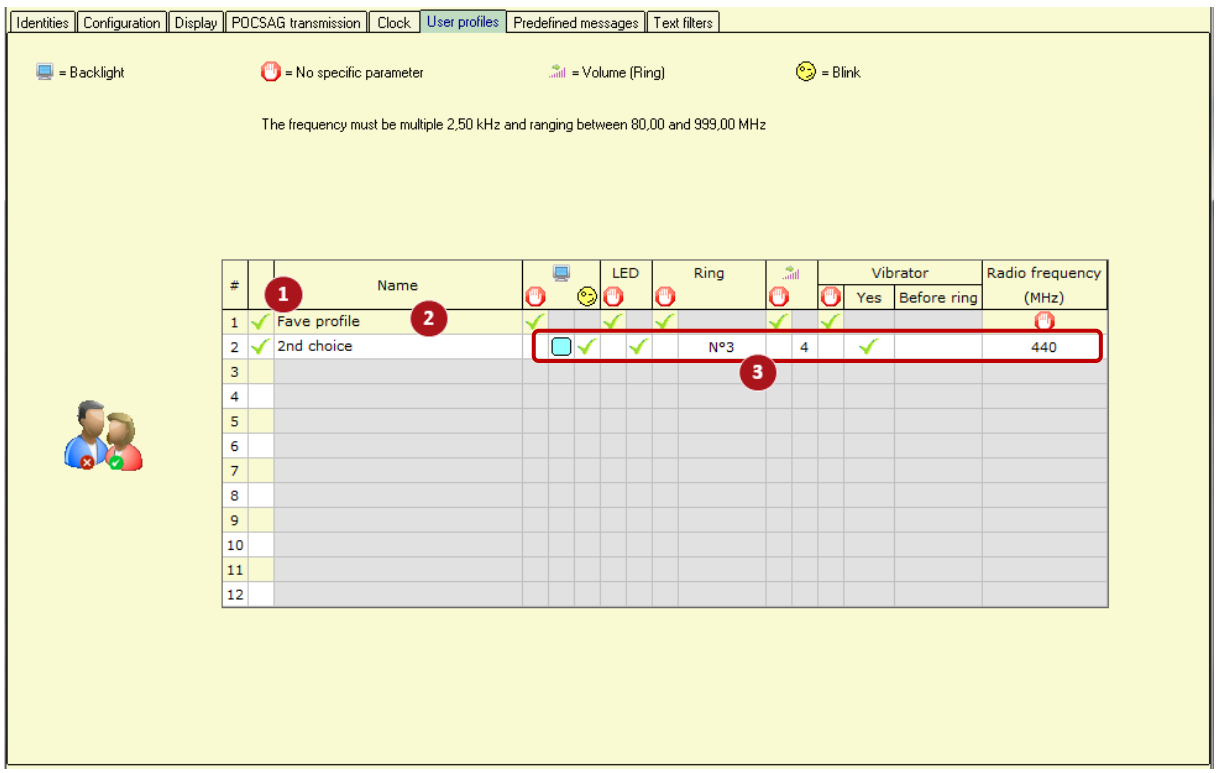

A profile applies to one or all of identities and sub-addresses.

A profile consists in a choice of audio and visual alerts that apply on receipt of a message. When user profiles are defined in the **BIRDY** programming, a menu *Profiles* is available in the **BIRDY** menu. Go to this menu to activate a user profile if needed. By default when you start the **BIRDY**, the last chosen profile is active.

#### **Profile activation**

You can define up to 12 different profiles.

*Click on field to activate the corresponding profile . When active, the profile must then be defined in the line.*

### **Profile name**

Enter a name for your profile. *Name is 13 characters max.*

# **<sup>8</sup>** Profile parameters

Click on the  $\bigcup$  column : No specific parameter selected Specific value can be applied *Backlight* Click on the first field to select colour from drop-down list.

- Click on the second field to enable the blinking.
- *LED* Click on the field to validate the flash LED **√**

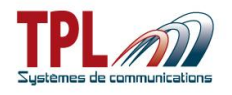

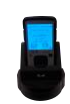

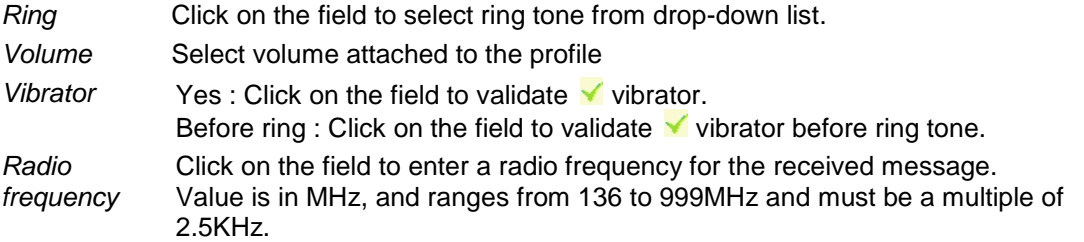

After you defined user profiles go to **b** in *Identities* tab (see **paragraph [6.1](#page-14-1)**) and link a user-profile (identified by its number) to a sub-address. When this sub-address receives a message the user profile will be applied.

# <span id="page-42-0"></span>*6.7 Pre-defined messages*

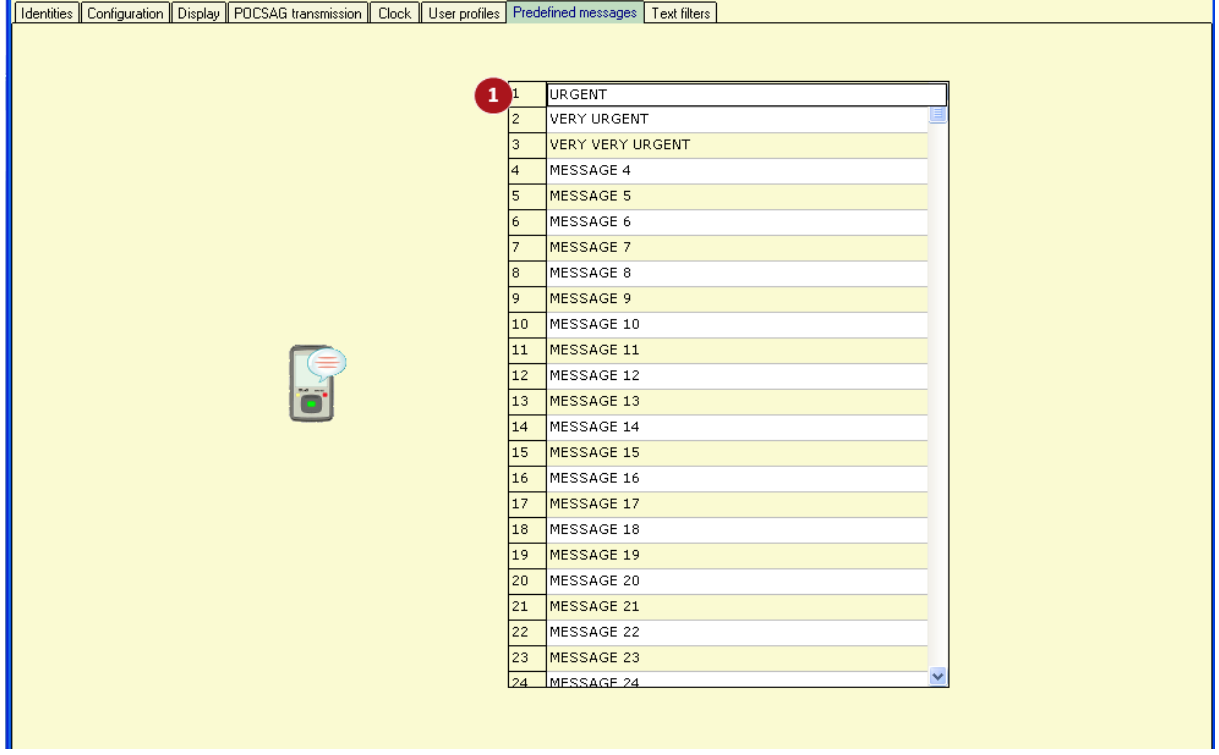

This window enables to define pre-defined messages in the **BIRDY**.

# **Pre-defined messages list**

You can define up to 64 messages of 40 characters max each, identified by their number.

Link the message to a specific sub-address in  $\bullet$  in *Identities* tab (see **paragraph [6.1](#page-14-1)**) and the pre-defined message will be displayed on **BIRDY** screen when sub-address is set off.

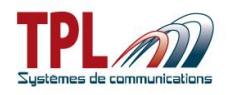

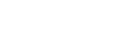

# <span id="page-43-0"></span>*6.8 Text filters*

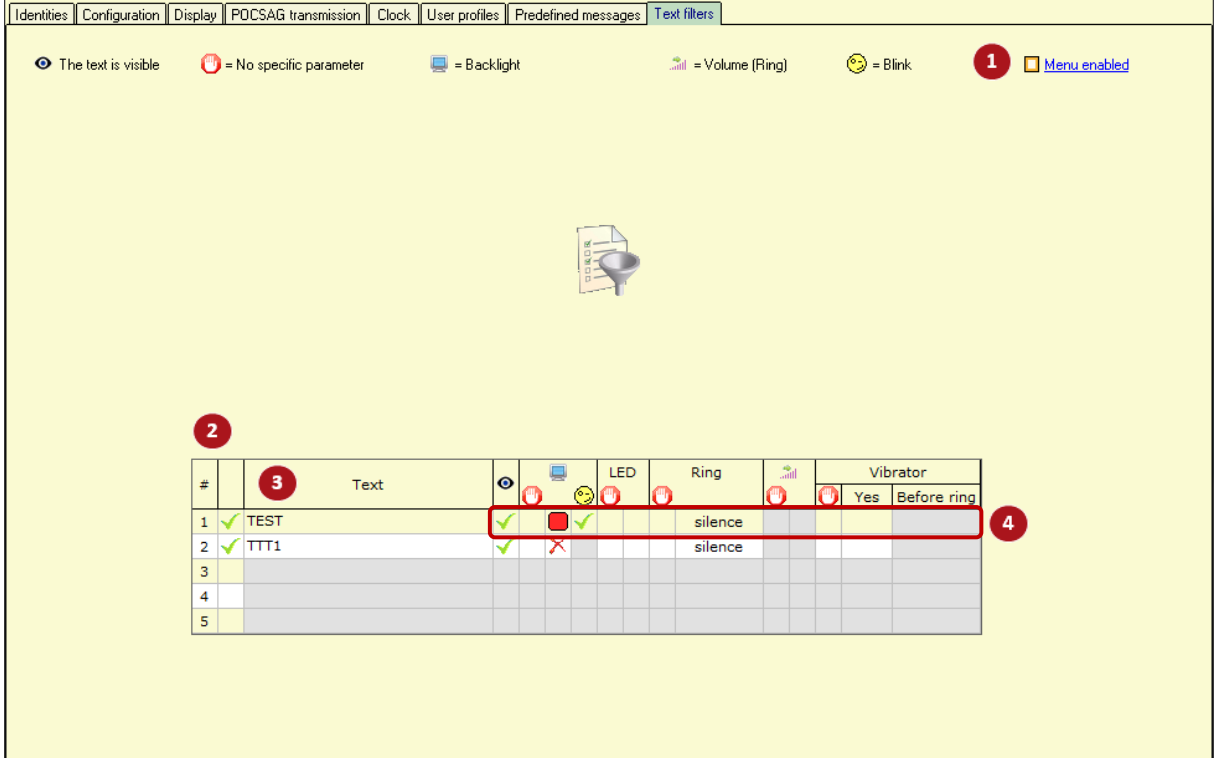

The text filters window enables user to filter some words or group of words in a received message.

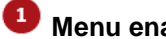

#### **Menu enabled**

If checked, BIRDY will offer a Filters menu to user, for them to validate the filters and apply filters to identities (all sub-addresses are selected).

# *P* Filter activation

You can define up to 5 different filters.

*Click on field to activate the corresponding filter . When active, the filter must then be defined.*

# *<u>B*Filter</u>

Enter the word or group of words that will be filtered in the received message. *Filter is 13 characters max.*

#### **Filter parameters**

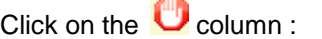

- No specific parameter selected
- User is able to define parameter.
- *Text is visible* Click on the field to make the filtered text visible in the message. Otherwise filtered text will not be displayed in the message.
- *Backlight* Click on the first field to select colour from drop-down list. Click on the second field to enable the blinking.

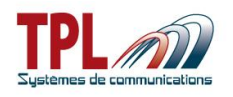

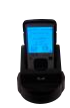

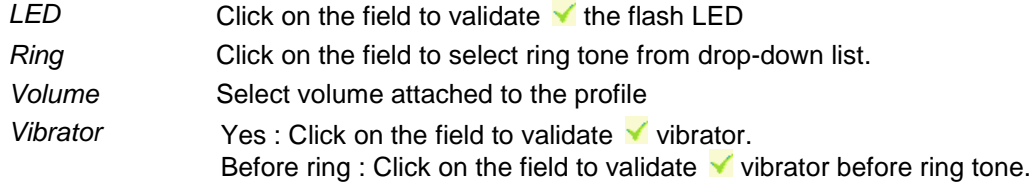

<span id="page-44-0"></span>After you defined filters go to **in** *Identities* tab (see **paragraph [6.1](#page-14-1)**) and link a filter to a sub-address. When this sub-address receives a message the filter will be applied.

# *7 BIRDY firmware update*

In order to update your **BIRDY** :

- Make the appropriate plugging (refer to **paragraph [2.1](#page-4-1)**)
- Launch the **BIRDY** Programming software **TPLpagers**

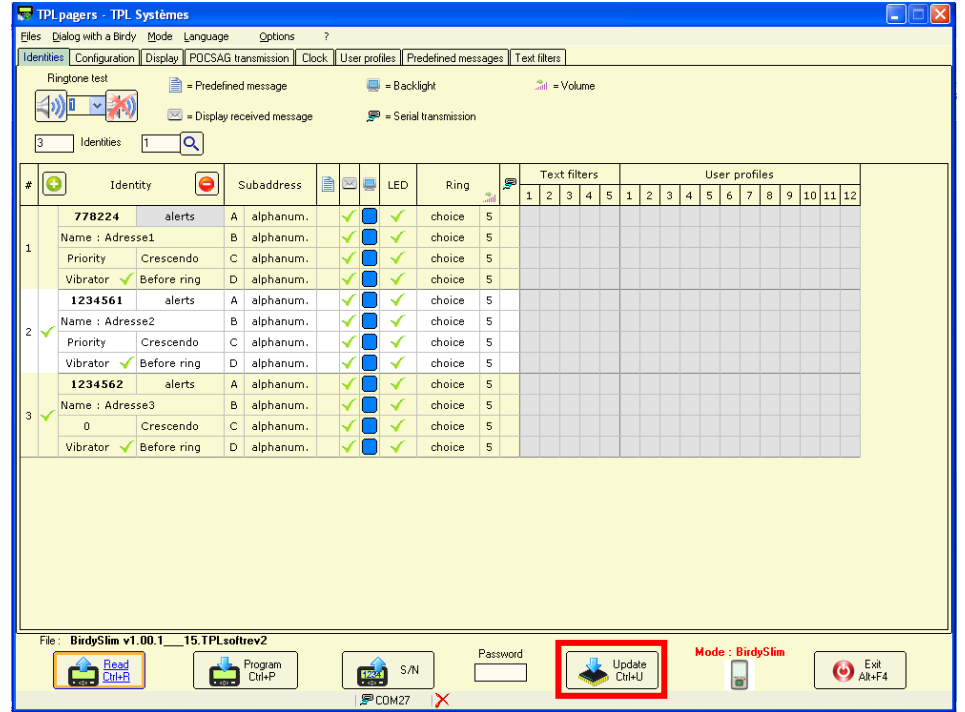

- Click on button "**Update"** in the tool bar at window bottom
- A window « Open a software file » opens
- Select the **BIRDY** new firmware file **BirdySlim v\_X.XX.X\_\_X.TPLsoftrev2** in the desired directory and click on "Open".

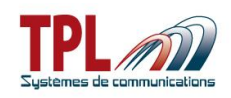

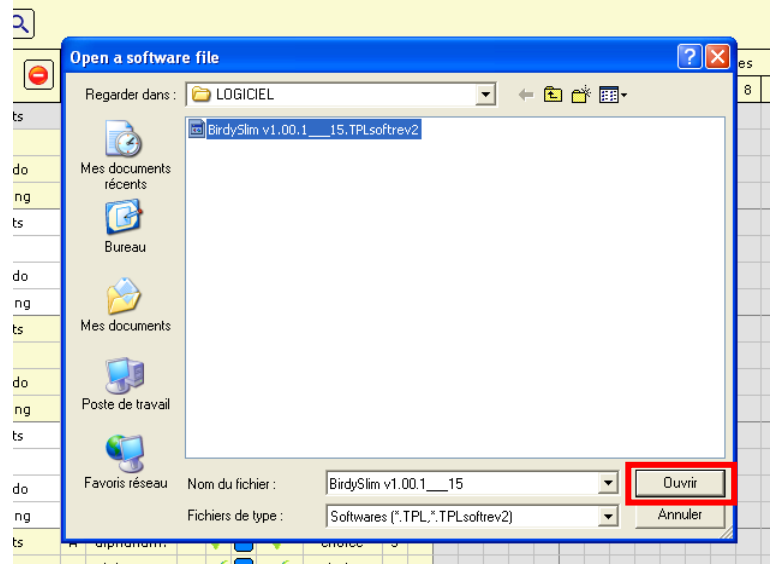

A pop-up which title is "LOGO" opens and offers the possibility to change the **BIRDY** boot up pictures.

If the option "Change primary logo" or "Change secondary logo" is selected, a window opens in order to upload the picture file which will replace the corresponding logo**.** Note :

For primary logo, picture has to be :

in **bitmap** format, in **black and white** with the following dimensions: **72 pixels** high, **96 pixels** wide.

For secondary logo, picture has to be :

- in **bitmap** format, in **black and white** with the following dimensions: **48 pixels** high, **96 pixels** wide.

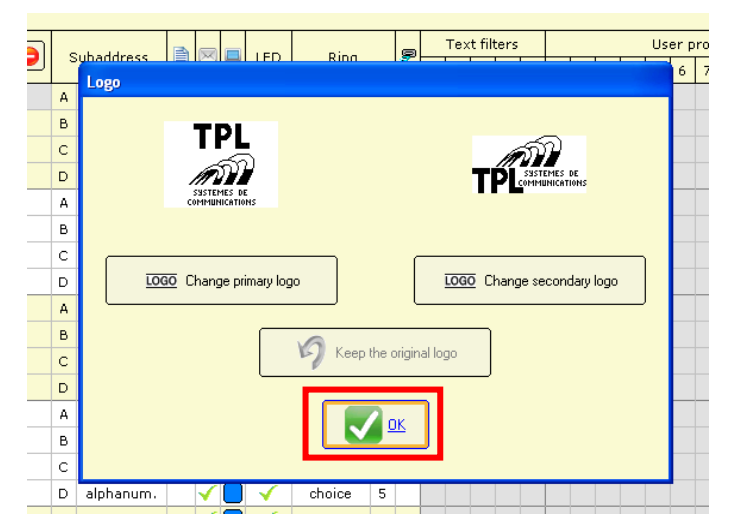

If you do not wish to change logo, click directly on "OK".

A progress bar shows the updating progress (about 45s). All the selection fields are then shaded and the new version file can be seen on top left of tool bar.

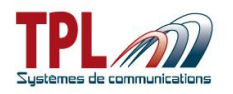

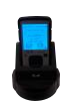

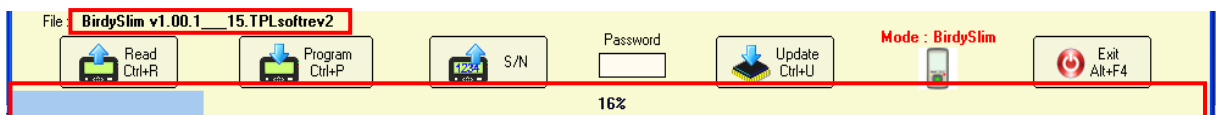

**BIRDY** display shows "FLASH" and blinks in yellow.

When the **BIRDY** software update is complete, click on OK in the **TPLpagers** success window which pops up.

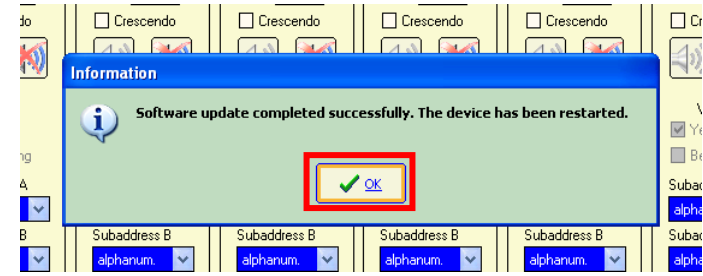

The **BIRDY** pager is automatically restarted after the update (sound).

In order to check if the updating went well:

- Take the **BIRDY** out of the programming cradle
- The **BIRDY** starts automatically
- <span id="page-46-0"></span>- Version is displayed on boot. You may also go to the *Technical Menu* and *Version* in the **BIRDY**.

# *8 Cradle relay output*

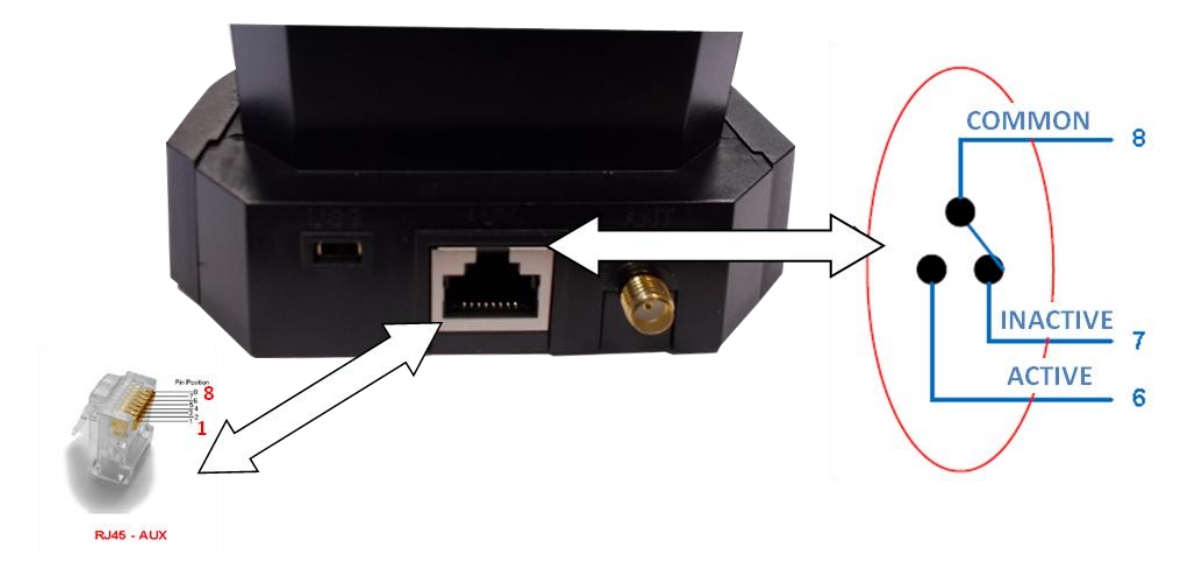

This connector enables to program a relay output from a RJ45 plug.

COMMON line is protected by a 1A fuse.

ACTIVE line must be < 120V. Please connect it through a power relay or equivalent.